310 297-12 RU 06.2019

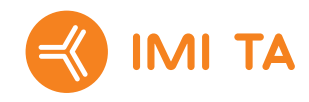

## **TA-SCOPE**

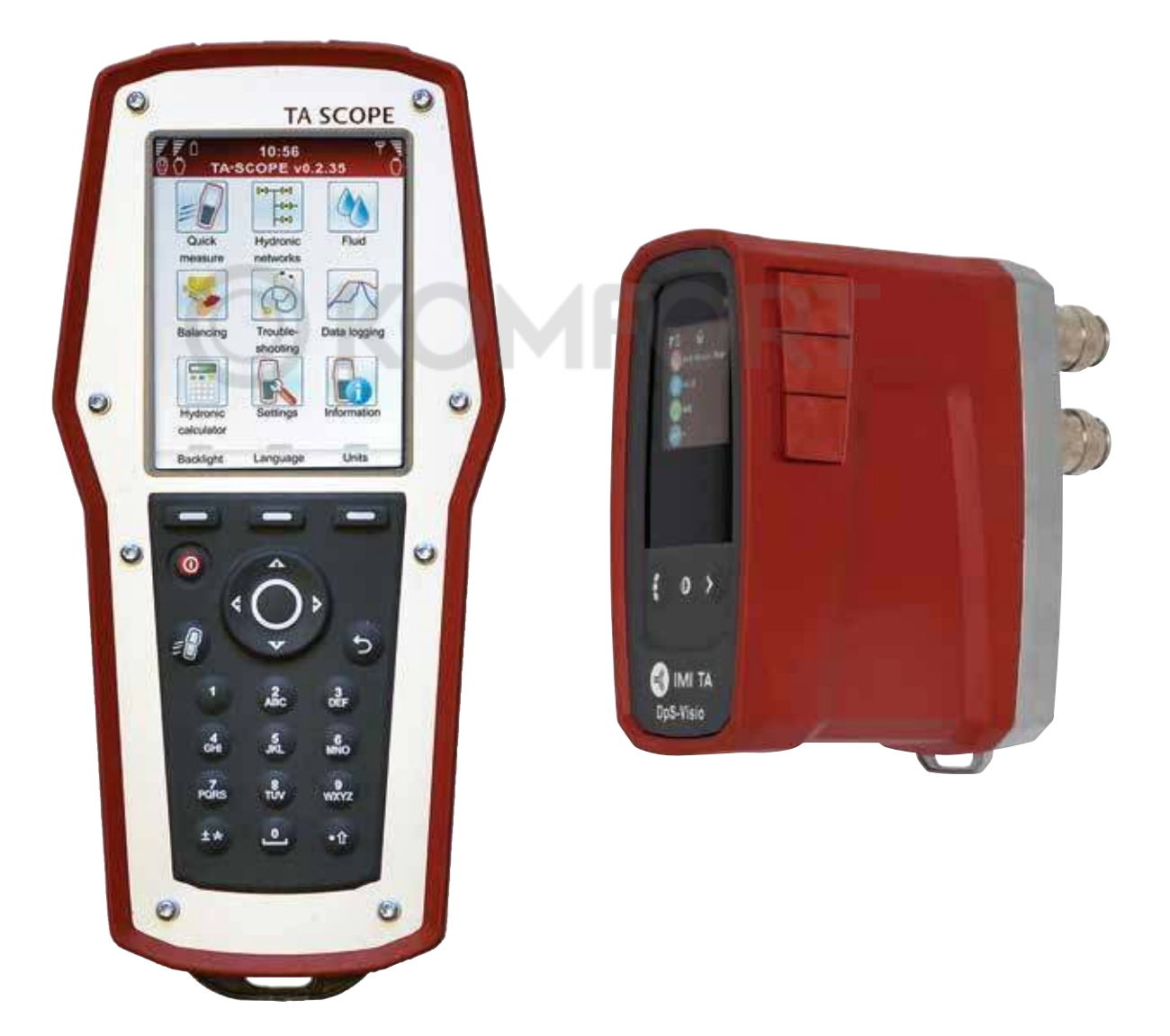

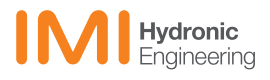

# **OKOMFORT**

**Внимание!** Изделия, тексты, фотографии, графическая информация и схемы, содержащиеся в данной брошюре, могут быть изменены компанией IMI Hydronic Engineering без предварительного уведомления и объяснения причин. Наиболее свежая информация о наших изделиях и технических характеристиках опубликована на сайте www.imi-hydronic.com.

*IMI Hydronic Engineering AB, 524 80 Ljung, Sweden.*

**!**

*TA-SCOPE включает в себя программное обеспечение по лицензии OMRON SOFTWARE Co., Ltd., разработанное Wnn© OMRON SOFTWARE Co., Ltd. 2002 – 2010. Все права защищены.*

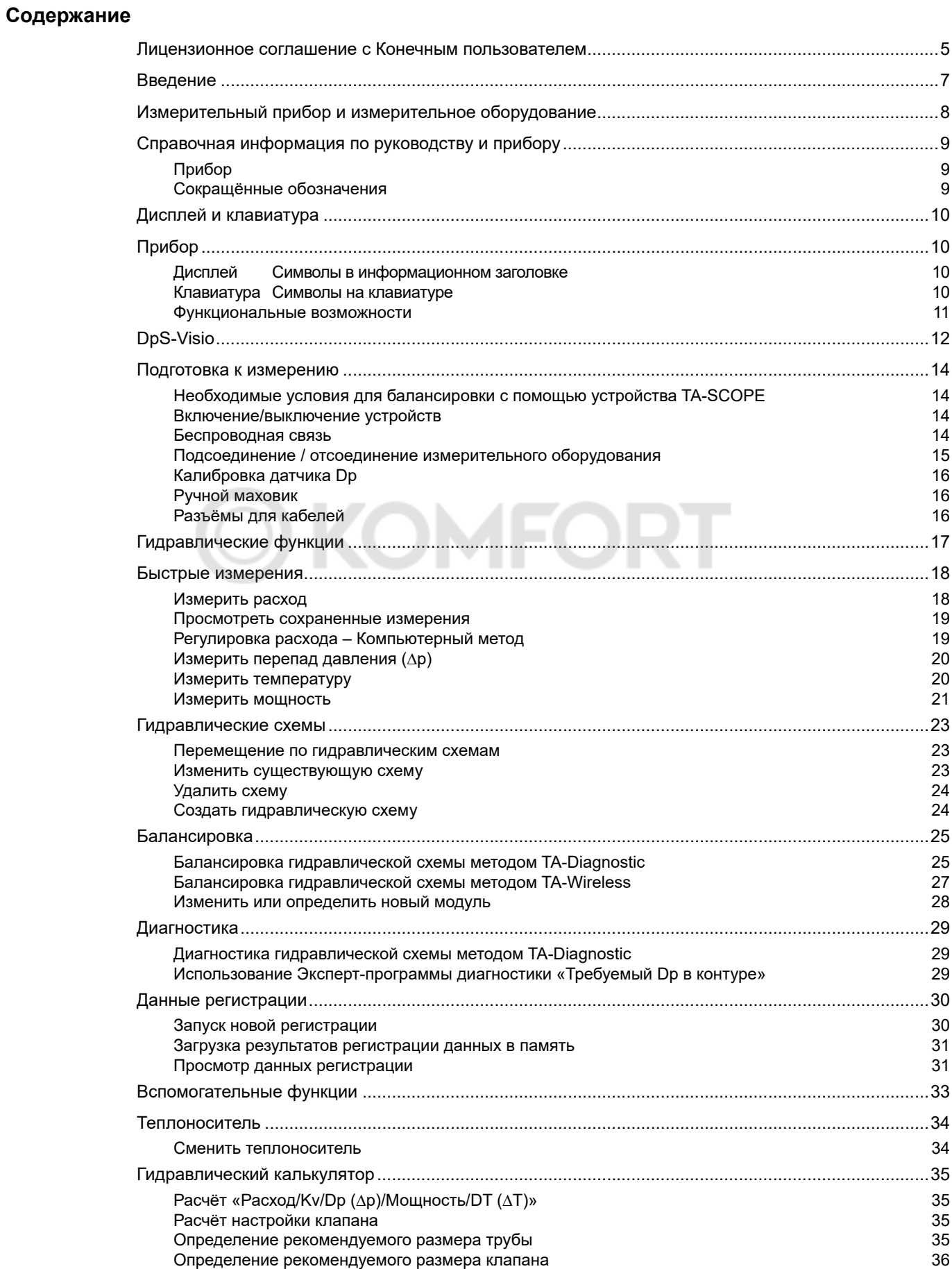

Определение рекомендуемого размера клапана 36 детей и поставление за стала 36 детей 36 детей 36 детей 36 дете<br>Перевод единиц

Перевод единиц 36

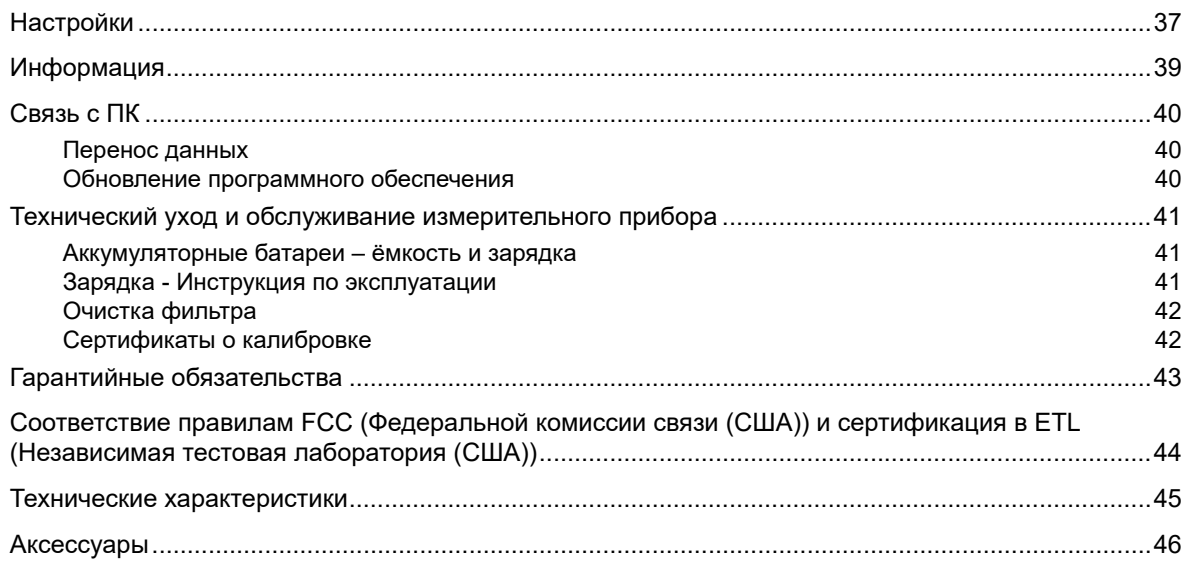

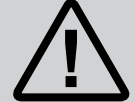

**ПРЕДУПРЕЖДЕНИЕ!** Прочитать руководство пользователя до начала использования продукта. **!**

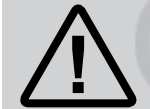

**Предупреждение!** Остерегайтесь горячего теплоносителя, присутствующего в клапане. При подсоединении и отсоединении измерительного оборудования всегда действуйте в **!** порядке, описанном в руководстве пользователя.

Вода при температуре выше 52 °C может мгновенно вызвать тяжелые ожоги или летальный исход в результате ошпаривания. Прежде чем начинать выполнять любые измерения на системах обогрева всегда учитывайте травмоопасность при работе с горячей водой и следуйте соответствующим требованиям местного законодательства, нормативных актов, стандартов и принятых отраслевых методов, касающихся производства работ на высокотемпературных системах, находящихся под давлением. Всегда используйте соответствующие средства индивидуальной защиты при выполнении работ с системой обогрева. Следующее оборудование, обеспечивающее безопасность работ, может быть указано в качестве примера подходящих средств защиты, в частности щиток для защиты лица, термостойкие резиновые перчатки и обувь, а также фартук с длинными рукавами (имеющий достаточную длину, чтобы закрыть верхнюю часть обуви). Всегда надевайте брюки поверх обуви, чтобы предотвратить/ограничить попадание горячей воды в обувь. Компания IMI Hydronic Engineering не несет ответственности за травмы, возникшие во время проведения измерений в результате воздействия горячей воды, независимо от того, чем это было вызвано.

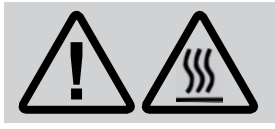

**Предупреждение!** Поверхность датчика Dp может быть горячей, при измерении высокотемпературных сред. Всегда используйте защитные<br>средства.

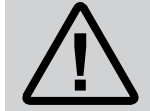

**Предупреждение!** Запрещается вскрывать прибор. Это может привести к повреждению прибора и аннулированию гарантии! Дополнительную информацию смотрите на стр.43. **!**

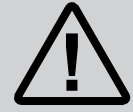

**Предупреждение!** И в приборе, и в датчике Dp имеются аккумуляторные батареи, требующие зарядки. Использоваться должны универсальные зарядные устройства, поставляемые компанией IMI Hydronic Engineering!

#### **ВНИМАНИЕ!** (Универсальное зарядное устройство)

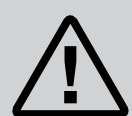

- 1. Не сгибайте лезвие или контакты вилки.
- . Если есть какие-либо странные звуки, дым или запах, немедленно отключите кабель от сети.
- 3. Не разбирайте. (это может привести к пожару или поражению электрическим током).
- 4. Не помещайте посторонние предметы в вентиляционное отверстие. (это может привести к пожару или поражению электрическим током). 5. Убедитесь, что универсальное зарядное устройство надежно подключено.
- 6. Следите за тем, чтобы не использовать поврежденные кабели. (это может привести к пожару или поражению электрическим током). 7. Следите за тем, чтобы не оставлять универсальное зарядное устройство на кроватях, сумках, в закрытых шкафах, или иных местах с плохой вентиляцией.
- 8. Протирайте универсальное зарядное устройство мягкой сухой тканью. (вода может привести к поражению электрическим током).
- 9. Содержите вилку и розетку в чистоте. (грязь может вызвать короткое замыкание и возгорание).
- 10. Храните продукт в недоступном для детей месте.

#### **Лицензионное соглашение с Конечным пользователем**

Пользуясь устройством TA-SCOPE или Программным обеспечением, вы признаете, что прочли настоящее соглашение (далее - «Соглашение»), поняли его содержание и согласны считать условия настоящего Соглашения для себя обязательными. Если вы не согласны с условиями настоящего Соглашения, то вам не разрешается пользоваться ни TA-SCOPE, ни Программным обеспечением.

Настоящее Соглашение заключено между IMI Hydronic Engineering и «Конечным пользователем».

#### **1. Определения**

«Документация» означает руководство, инструкцию и другие материалы, имеющие отношение к Программному обеспечению, предоставленные Конечному пользователю.

«Конечный пользователь» означает любое лицо или компанию, которым предоставлено право пользоваться Программным обеспечением в соответствии с настоящим Соглашением.

«Программное обеспечение» означает программное обеспечение, Документацию, включая любые их новые версии и обновления, для TA-SCOPE, предоставленные Конечному пользователю по настоящему Соглашению. «TA-SCOPE» означает прибор, изготовленный и проданный IMI Hydronic Engineering, который используется

для гидробалансировки и диагностики Систем отопления, вентиляции и кондиционирования воздуха, в настоящее время именуемый TA-SCOPE.

#### **2. Предоставление лицензии**

2.1 При соблюдении положений и условий, изложенных в настоящем Соглашении и уплате всех соответствующих сумм, взимаемых IMI Hydronic Engineering за TA-SCOPE, IMI Hydronic Engineering предоставляет Конечному пользователю неисключительную лицензию без права передачи на использование Программного обеспечения на одном приборе TA-SCOPE, при условии, однако, что настоящее Соглашение не предоставляет Конечному пользователю какого-либо права собственности или владения Программным обеспечением.

2.2 Программное обеспечение используется только для удовлетворения собственных потребностей Конечного пользователя в производстве вычислений в соответствии с условиями и положениями, изложенными в настоящем Соглашении, и только совместно с TA-SCOPE.

#### **3. Ограниченное использование**

3.1 Конечному пользователю запрещается использовать Программное обеспечение для каких-либо иных целей, кроме указанных в пункте 2.2.

3.2 Конечному пользователю запрещается делать, иметь или разрешать своим сотрудникам или третьим лицам делать какие-либо копии либо устный или письменный перевод Программного обеспечения, будь то в полном объеме или частично, по какой-либо причине. Конечному пользователю запрещается использовать или разрешать использование Программного обеспечения, будь то прямо или косвенно, любым образом, который бы позволил какому-либо физическому или юридическому лицу копировать или использовать Программное обеспечение или его часть.

3.3 Конечному пользователю запрещается использовать Программное обеспечение на любом TA-SCOPE, которым Конечный пользователь не владеет или не управляет, и Конечный пользователь не вправе распространять или предоставлять Программное обеспечение какому-либо третьему лицу. Конечный пользователь не вправе уступать, передавать, сдавать напрокат или в аренду, предоставлять на время, продавать, перераспределять Программное обеспечение или предоставлять сублицензию на него.

3.4 В случае если Конечный пользователь на постоянной основе передает все свои права на устройство TA-SCOPE, то Конечный пользователь вправе при осуществлении этой передачи передать также лицензию, предоставленную по настоящему Соглашению, при условии, тем не менее, что у Конечного пользователя не останется копии Программного обеспечения, Конечный пользователь передаст все Программное обеспечение (включая все составные части, материалы на носителях информации и печатные материалы, любые обновления, все платформы, настоящее Соглашение, серийные номера, а также, если применимо, все прочие программные продукты, предоставленные совместно с Программным обеспечением), и Конечный пользователь обеспечит, чтобы получатель был согласен с условиями настоящего Соглашения и был связан ими.

3.5 КОНЕЧНОМУ ПОЛЬЗОВАТЕЛЮ ЗАПРЕЩАЕТСЯ ИЗМЕНЯТЬ, ДЕЗАССЕМБЛИРОВАТЬ, ДЕТРАНСЛИРОВАТЬ, ВОССТАНАВЛИВАТЬ ИЛИ СОЗДАВАТЬ КАКОЕ-ЛИБО ПРОГРАММНОЕ ОБЕСПЕЧЕНИЕ ИЛИ ЛЮБУЮ ЕГО ЧАСТЬ ИЛИ ВЕРСИЮ, ЕСЛИ ТОЛЬКО ЭТО НЕ РАЗРЕШЕНО И В ТЕХ СЛУЧАЯХ, КОГДА ЭТО РАЗРЕШЕНО ПРИМЕНИМЫМ ЗАКОНОДАТЕЛЬСТВОМ, ОБЯЗАТЕЛЬНЫМ ДЛЯ ИСПОЛНЕНИЯ СТОРОНАМИ.

3.6 Конечному пользователю запрещается удалять, стирать или прятать от глаз любые уведомления, знаки или надписи, сообщающие об авторском праве, товарном знаке, конфиденциальности, которые имеются на TA-SCOPE или в Программном обеспечении либо любой форме продукта, выдаваемого Программным обеспечением.

3.7 IMI Hydronic Engineering оставляет за собой право постоянно без уведомления: (i) проверять действительность каждой лицензии, используемой Конечным пользователем; (ii) оценивать Программное обеспечение; а также (iii) автоматически обновлять Программное обеспечение.

#### **4. Отсутствие гарантий**

4.1 ПРОГРАММНОЕ ОБЕСПЕЧЕНИЕ ПРЕДОСТАВЛЯЕТСЯ «КАК ЕСТЬ» БЕЗ КАКИХ-ЛИБО ГАРАНТИЙ. IMI HYDRONIC ENGINEERING НЕ ПРЕДЪЯВЛЯЕТ КАКИХ-ЛИБО ТРЕБОВАНИЙ И НЕ ДЕЛАЕТ КАКИХ-ЛИБО ЗАЯВЛЕНИЙ, БУДЬ ТО ПРЯМЫХ, КОСВЕННЫХ ИЛИ НЕОБХОДИМЫХ ПО ЗАКОНУ, В ОТНОШЕНИИ ПРОГРАММНОГО ОБЕСПЕЧЕНИЯ, В ТОМ ЧИСЛЕ, БЕЗ ОГРАНИЧЕНИЙ, В ЧАСТИ, КАСАЮЩЕЙСЯ ГАРАНТИЙ ИЛИ УСЛОВИЙ В ОТНОШЕНИИ КАЧЕСТВА, ЭКСПЛУАТАЦИОННЫХ ХАРАКТЕРИСТИК, ПАТЕНТНОЙ ЧИСТОТЫ, КОММЕРЧЕСКОГО КАЧЕСТВА ИЛИ ПРИГОДНОСТИ ДЛЯ ИСПОЛЬЗОВАНИЯ ПО НАЗНАЧЕНИЮ. КРОМЕ ТОГО, IMI HYDRONIC ENGINEERING НЕ УТВЕРЖДАЕТ И НЕ ГАРАНТИРУЕТ, ЧТО ПРОГРАММНОЕ ОБЕСПЕЧЕНИЕ ВСЕГДА БУДЕТ В НАЛИЧИИ, ДОСТУПНО, БЕСПЕРЕБОЙНО И СВОЕВРЕМЕННО ПРЕДОСТАВЛЯТЬСЯ, НАДЕЖНО ЗАЩИЩЕНО, ПРАВИЛЬНО РАБОТАТЬ, БЫТЬ ПОЛНОСТЬЮ УКОМПЛЕКТОВАННЫМ И СВОБОДНЫМ ОТ ОШИБОК.

4.2 ВЕСЬ РИСК, ВОЗНИКАЮЩИЙ В РЕЗУЛЬТАТЕ ИСПОЛЬЗОВАНИЯ ИЛИ ФУНКЦИОНИРОВАНИЯ ПРОГРАММНОГО ОБЕСПЕЧЕНИЯ, ОСТАЕТСЯ ЗА КОНЕЧНЫМ ПОЛЬЗОВАТЕЛЕМ; НАПРИМЕР, КОНЕЧНЫЙ ПОЛЬЗОВАТЕЛЬ ПРИНИМАЕТ НА СЕБЯ ПОЛНУЮ ОТВЕТСТВЕННОСТЬ ЗА ИСПОЛЬЗОВАНИЕ ИМ ПРОГРАММНОГО ОБЕСПЕЧЕНИЯ, А ТАКЖЕ ЛЮБОЙ ИНФОРМАЦИИ, ВВЕДЕННОЙ, ИСПОЛЬЗУЕМОЙ И ХРАНЯЩЕЙСЯ В СИСТЕМЕ. КОНЕЧНЫЙ ПОЛЬЗОВАТЕЛЬ ПРИНИМАЕТ НА СЕБЯ ПОЛНУЮ ОТВЕТСТВЕННОСТЬ ЗА ОБЕСПЕЧЕНИЕ ТОГО, ЧТОБЫ ДАННЫЕ НЕ БЫЛИ СЛУЧАЙНО ИЗМЕНЕНЫ, УДАЛЕНЫ, УНИЧТОЖЕНЫ ИЛИ СТАЛИ ИЗВЕСТНЫМИ ПОСТОРОННИМ ЛИЦАМ.

4.3 В ТЕХ СЛУЧАЯХ, КОГДА ЭТО НЕ ЗАПРЕЩЕНО ПРИМЕНИМЫМ ЗАКОНОДАТЕЛЬСТВОМ, НИ ПРИ КАКИХ УСЛОВИЯХ IMI HYDRONIC ENGINEERING НЕ НЕСЕТ ОТВЕТСТВЕННОСТЬ ЗА КАКИЕ-ЛИБО НЕДОСТАТКИ ТОВАРА, НЕПОЛУЧЕНИЕ ИЛИ СНИЖЕНИЕ ДОХОДОВ, ПРИБЫЛИ ИЛИ «ГУДВИЛЛА» ЛИБО ДРУГОЙ ФАКТИЧЕСКИЙ УБЫТОК, ОПРЕДЕЛЯЕМЫЙ ОСОБЫМИ ОБСТОЯТЕЛЬСТВАМИ, СЛУЧАЙНЫЙ, НЕПРЯМОЙ ИЛИ КОСВЕННЫЙ УЩЕРБ ЛЮБОГО РОДА, ВОЗНИКАЮЩИЙ ВСЛЕДСТВИЕ ВЫПОЛНЕНИЯ ИЛИ НЕВЫПОЛНЕНИЯ IMI HYDRONIC ENGINEERING УСЛОВИЙ НАСТОЯЩЕГО СОГЛАШЕНИЯ, ЛИБО В РЕЗУЛЬТАТЕ ПРЕДОСТАВЛЕНИЯ, ФУНКЦИОНИРОВАНИЯ, ИСПОЛЬЗОВАНИЯ ИЛИ УТРАТЫ ВОЗМОЖНОСТИ ИСПОЛЬЗОВАНИЯ, ПОТЕРИ ИНФОРМАЦИИ ИЛИ УТРАТЫ КАКОГО-ЛИБО ПРОГРАММНОГО ОБЕСПЕЧЕНИЯ ИЛИ ИНЫХ ПОСТАВЛЕННЫХ МАТЕРИАЛОВ, В ТОМ ЧИСЛЕ, БЕЗ ОГРАНИЧЕНИЙ, КАКОЙ-ЛИБО ПРИОСТАНОВКИ РАБОТЫ, ДАЖЕ ЕСЛИ КОНЕЧНЫЙ ПОЛЬЗОВАТЕЛЬ БЫЛ ПРЕДУПРЕЖДЕН О ВОЗМОЖНОСТИ ТАКОГО УЩЕРБА.

#### **5. Права на объекты интеллектуальной собственности**

5.1 IMI Hydronic Engineering принадлежат все авторские права, товарные знаки, патенты, коммерческие тайны и любые другие права на объекты интеллектуальной собственности, которые являются частью Программного обеспечения или относятся к нему, и данные имущественные объекты при всех обстоятельствах остаются закрепленными за IMI Hydronic Engineering.

5.2 Никакое положение настоящего Соглашения не может быть истолковано, как подразумевающее продажу Программного обеспечения. Все без исключения права, прямо не предоставленные Конечному пользователю настоящим Соглашением, сохраняются за IMI Hydronic Engineering.

#### **6. Срок действия и расторжение**

6.1 Действие лицензии, предоставленной по настоящему Соглашению, начинается с момента подписания соглашения между IMI Hydronic Engineering и Конечным пользователем и принятия им положений и условий, содержащихся в настоящем Соглашении, и сохраняется до конца срока, если только не будет досрочно отозвана в соответствии с настоящим Соглашением.

6.2 Лицензия, предоставленная по настоящему Соглашению, действует до расторжения Соглашения Конечным пользователем или IMI Hydronic Engineering. IMI Hydronic Engineering имеет право без промедления расторгнуть Соглашение в случае невыполнения Конечным пользователем какого-либо условия настоящего Соглашения. При расторжении Соглашения Конечный пользователь прекращает всякое использование Программного обеспечения и уничтожает все его копии, будь то полные или частичные.

#### **7. Споры и применимое законодательство**

7.1 Любой спор, разногласие или требование, возникающее из настоящего Соглашения или в связи с ним, либо в связи с его нарушением, расторжением или недействительностью, подлежат окончательному урегулированию путем арбитражного разбирательства, проводимого Арбитражным институтом Торговой палаты Стокгольма. Применяется Регламент ускоренного арбитража Арбитражного института Торговой палаты Стокгольма, если только институт не установит, по своему усмотрению, – с учетом сложности дела, суммы иска и прочих обстоятельств, – что применяется Арбитражный регламент Арбитражного института Торговой палаты Стокгольма. В последнем случае институт также решает, должен ли арбитражный суд состоять из одного или трех арбитров. Местом проведения арбитражного разбирательства является Гётеборг, Швеция. Разбирательство проводится на английском языке.

7.2 Настоящее Соглашение регламентируется законодательством Швеции и истолковывается в соответствии с ним, за исключением его принципов коллизионного права, предусматривающих применение законодательства любой другой юрисдикции.

#### **Введение**

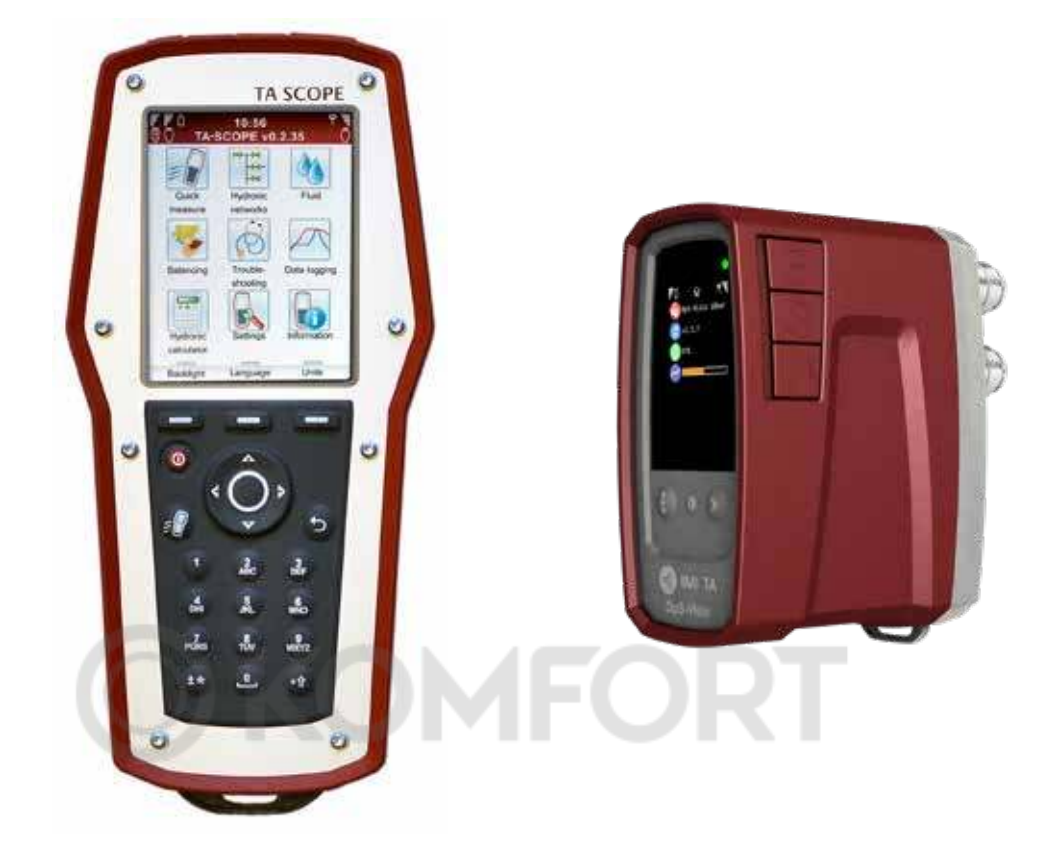

Устройство TA-SCOPE – это надёжный и эффективный балансировочный инструмент для точного измерения и документирования перепада давления (∆p), расхода, температуры и мощности в гидравлических системах.

Возможности беспроводной связи и удобный интерфейс обеспечивают быструю балансировку и диагностику с минимальными затратами.

Устройство TA-SCOPE без труда взаимодействует с программным обеспечением ПК (программой HySelect), позволяя извлекать максимальную пользу от зарегистрированных данных и подготавливать профессиональные отчёты, а также производить автоматическое обновление программного обеспечения.

Устройство TA-SCOPE состоит из двух основных компонентов:

**Прибор** – компьютерное устройство, в память которого записаны характеристики TA-клапанов. Простые функции с понятными инструкциями на цветном дисплее.

**Датчик перепада давления** – DpS-Visio осуществляет беспроводную связь с портативным компьютерным блоком, а OLED-дисплей дополнительно отображает его состояние, измеренные данные и другую информацию.

 $\sum_{i=1}^{n}$ G. E  $\geq$ 

#### **Измерительный прибор и измерительное оборудование**

- 1 Прибор (Hh)
- 2 Датчик Dp (DpS-Visio)
- 3 Цифровой датчик температуры (DTS)
- 4 Присоединительные патрубки, 500 мм, красный/синий
- 5 Цифровой датчик температуры и давления (SPTP)
- 6 Цифровой датчик давления (SPP)
- 7 Присоединительные патрубки со сдвоенным штуцером, 150 мм
- 8 Фонарь
- 9 Зеркало
- 10 Зажимные патроны для клапанов старого типа, красный/синий
- 11 Торцовые ключи, 3 мм/5 мм
- 12 Гаечный ключ для точек замера на старых моделях клапанов
- 13 Приспособление для предварительной настройки клапанов типа TBV-, -CM, (-CMP)
- 14 Запасные фильтры и кольцевые уплотнения для измерительных шлангов (4 шт.)
- 15 Цепь для крепления
- 16 Шейный ремень
- 17 Универсальное зарядное устройство для прибора и датчика (датчиков) Dp (EU, UK, US, AU/NZ)
- 18 USB-кабель для зарядки; Hh - Универсальное зарядное устройство
- 19 USB-кабели для подключения/ зарядки;
	- Hh DpS-Visio /
	- PC DpS-Visio /
	- DpS-Visio Универсальное зарядное устройство
- 20 USB-кабели для подключения; Hh - PC
- 21 Бандажная лента для кабеля
- 22 Чемодан
- 23 USB-накопитель с инструкцией по эксплуатации и программным обеспечением HySelect
- 24 Свидетельства о калибровке DpS-Visio, DTS и SPTP
- 25 Краткое руководство
- 26 Наклейки на SPTP/SPP
- 27 Гарантийная/Сервисная/ Калибровочная формы
- $\left( \widehat{\mathbf{1}}\right)$  $(2)$  $\left(3\right)$  $\left( 4\right)$  $\widehat{\mathcal{L}}$  $\left(\overline{\mathbf{8}}\right)$  $\widehat{5}$  $\circled{9}$  $\widehat{10}$  $(13)$  $\widehat{A}$  $(12)$ x4  $\overline{\mathbb{T}}$ ù٣  $(15)$  $(18)$  $\widehat{16}$  $(17)$ ŪŜ  $(21)$   $(22)$  $\widehat{A}$  $(20)$  $\overline{\blacksquare}$ ن بنيات<br>برنسي 23  $(24)$   $(25)$   $(26)$   $(27)$

#### **Справочная информация по руководству и прибору**

#### **Общие сведения об измерительном приборе**

Устройство TA-SCOPE обеспечивает простое выполнение всех гидравлических функций с помощью меню с удобной навигацией.

#### **Прибор**

Дисплей разделён на три зоны: информационный заголовок, меню функций и функциональные кнопки.

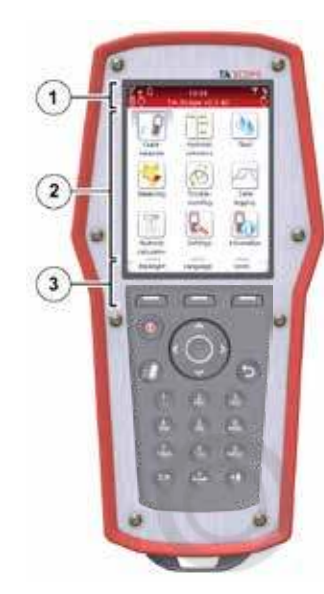

#### **1 – Информационный заголовок**

Символы информационного заголовка сообщают информацию о состоянии аккумуляторной батареи, виде и мощности соединения.

#### **2 – Главный дисплей**

На главном дисплее отображаются инструкции по выполнению гидравлических функций.

#### **3 – Функциональные кнопки**

Три верхние кнопки на клавиатуре используются для выбора опций, показанных в нижней части главного дисплея. Опции изменяются в зависимости от того, какое меню отображается в данный момент.

#### **Клавиатура**

- Алфавитно-цифровые кнопки действуют так же, как на большинстве мобильных телефонов. Чтобы выбрать букву, повторно нажимайте на кнопку, пока не появится нужная буква. Цифры вводятся продолжительным нажатием.
- Кнопка «точка» действует как фиксация верхнего регистра. Для ввода знака «точка» удерживайте кнопку нажатой до появления точки.
- Кнопка «ноль» действует как клавиша пробела.

#### **Ввод информации в меню**

- При вводе значений в поле ввода меню перейдите  $\triangle \triangledown$  в требуемую строку и начинайте набор текста.
- $\bullet~$  Для прокрутки опций в полях ввода используйте  $\lozenge$   $\lozenge$  .
- Измените используемые в меню единицы измерения любой гидравлической функции, перейдя  $\Delta V$  в необходимую строку и прокручивая единицы измерения  $\Diamond$ .
- Для увеличения/уменьшения таких значений, как размер клапана, время, дата, непосредственно в поле ввода используйте прокрутку  $\Diamond$  > опций.
- Чтобы исключить ввод слишком большого или слишком малого значения, устройство TA-SCOPE автоматически исправляет значения в полях ввода. Максимальное/минимальное значение отображается красным цветом и сопровождается звуковым сигналом.

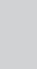

**К сведению!** Числа от 1 до 9 могут использоваться для быстрого перехода к меню **!** главного дисплея.

#### **Специальные элементы меню**

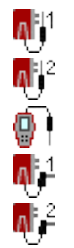

Если при измерении подклю-чено несколько датчиков температуры, используйте прокрутку датчиков, перейдя  $\triangle \triangledown$  в строку температуры и нажимая «Ввод». Символ П на дисплее указывает, показание какого из датчиков температуры отображается в данный момент.

**FFO** 12:18:37 Measure flov Elow  $1211$   $\nu$ <sub>h</sub>  $23.1$  kPa Temp: 6.7  $^{\circ}$ c  $O<sub>-</sub>$ 1200 Vh  $101 - 96$ STAD 15/14  $4 turns$  $Kv = 2.52$ </del> Water œ Options .<br>Save Hold

Dp:

Температура, учитывающая свойства жидкости, может быть получена от одного из нескольких соединенных датчиков температуры или введена с клав и атуры на экран. Навигация  $\sim$  по иконкам области жидкости, нажатие ввода для циклического выбора доступных вариантов.

#### **Сокращённые обозначения**

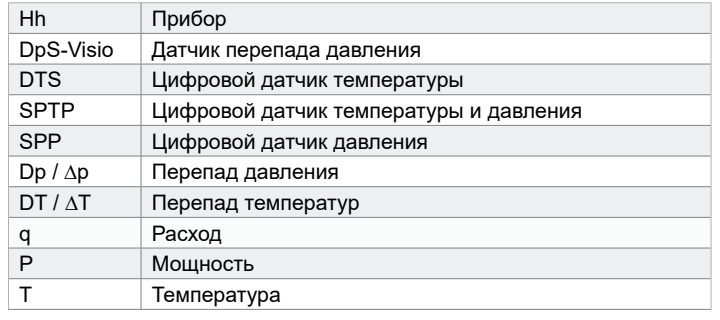

### **Дисплей и клавиатура**

#### **Прибор**

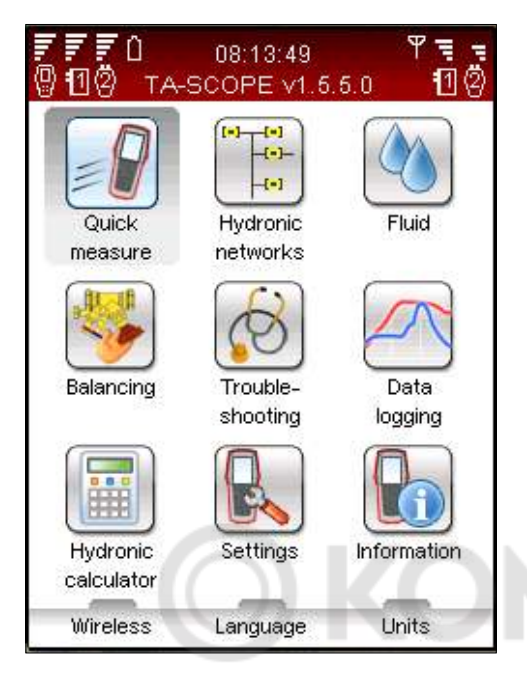

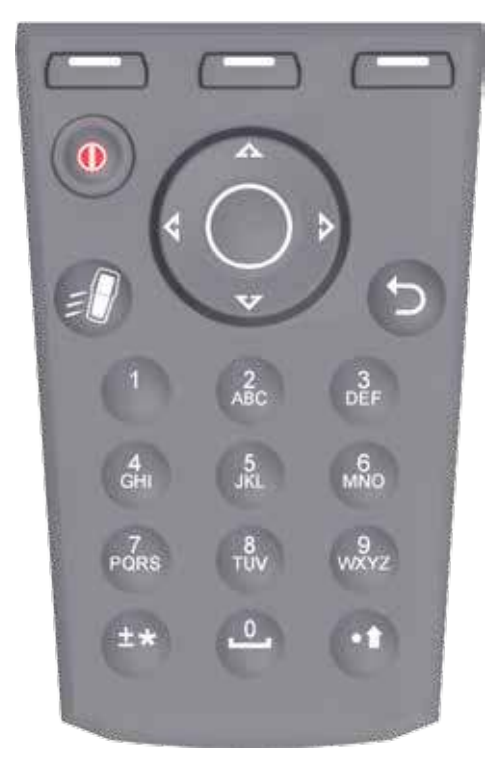

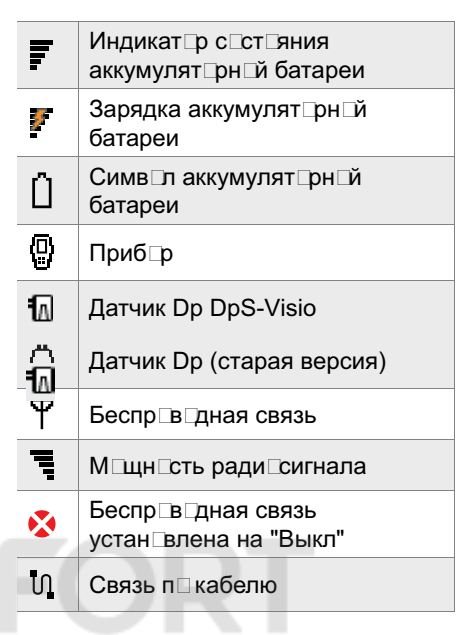

#### **Клавиатура Символы на клавиатуре**

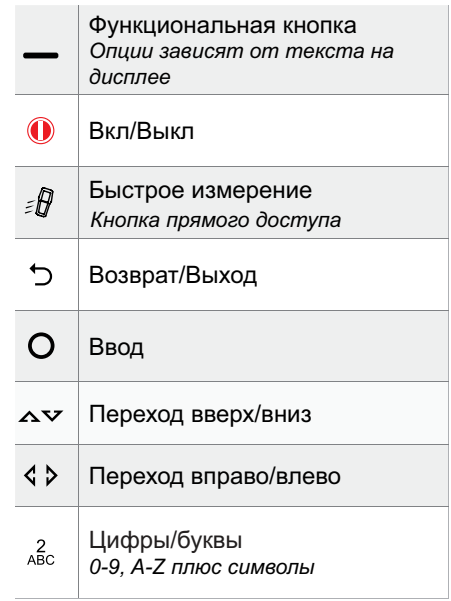

#### **Дисплей Символы в информационном заголовке**

#### **Функциональные возможности**

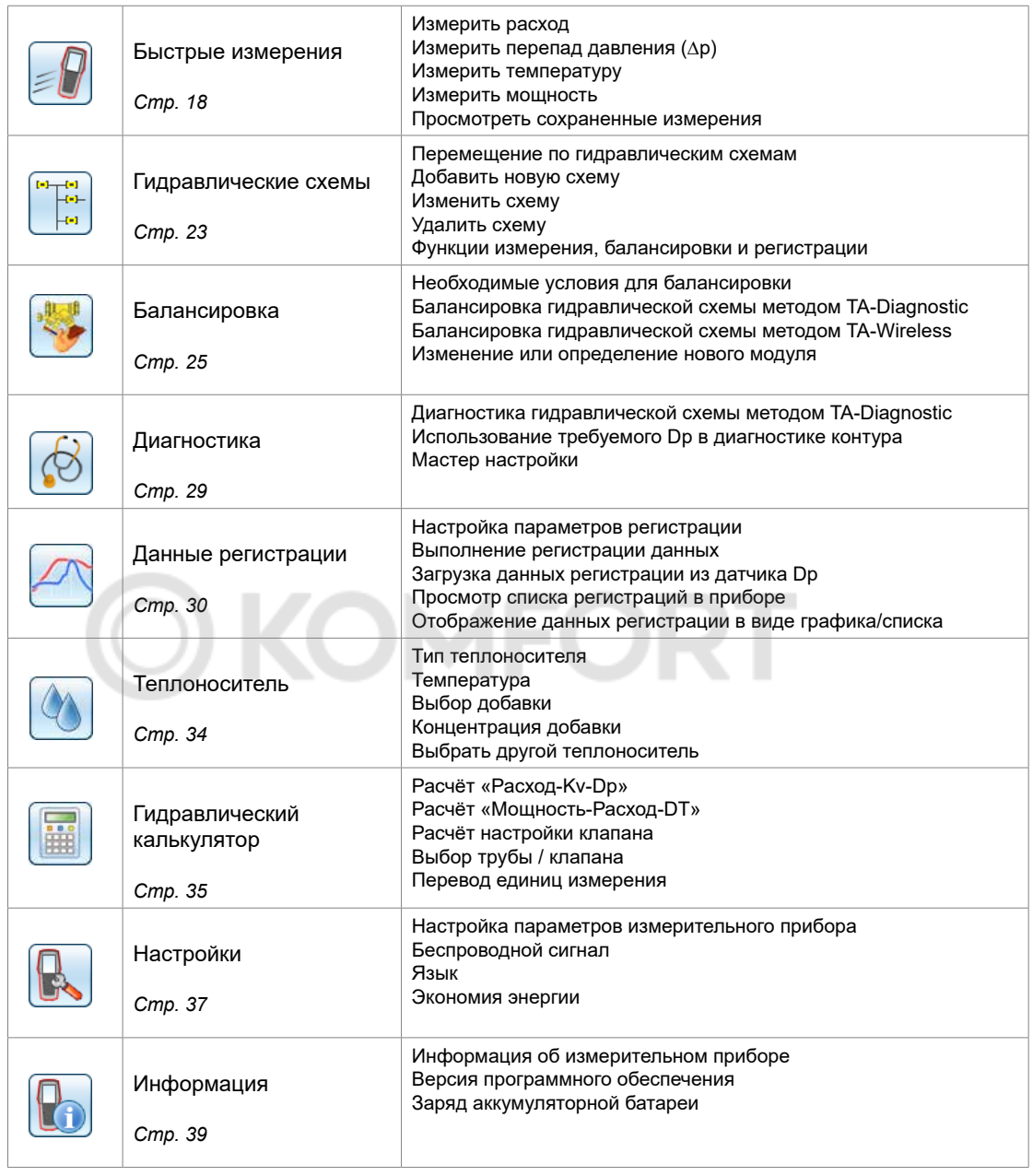

.

#### **DpS-Visio**

Дисплей разделён на три зоны: информационный заголовок, меню функций и функциональные кнопки.

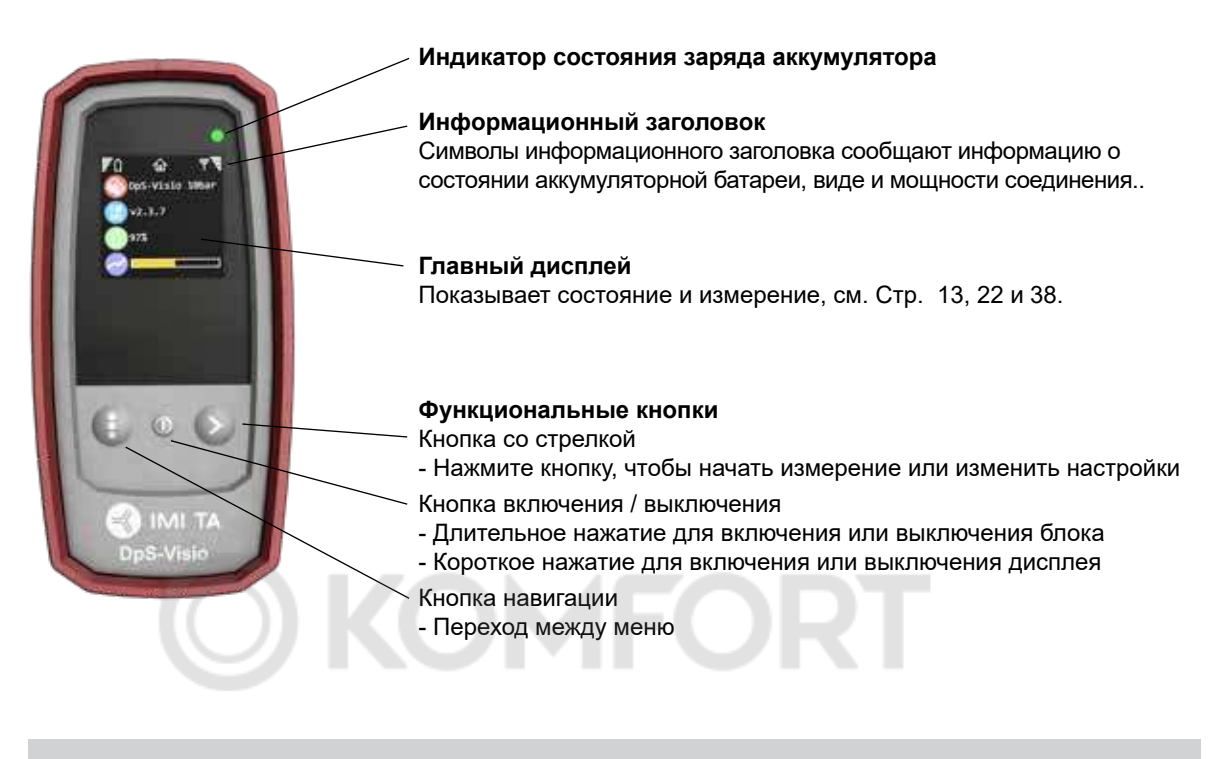

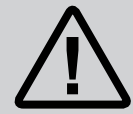

**Внимание!** Никогда не оставляйте воду в датчике Dp, если существует риск замерзания (например, в автомобиле в зимнее время). **!**

#### **DpS-Visio – Основные меню**

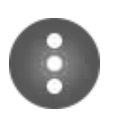

#### **Кнопка навигации**

Короткое нажатие: просмотр меню, описанного здесь Длительное нажатие: вход в меню настроек (см. Стр. 38)

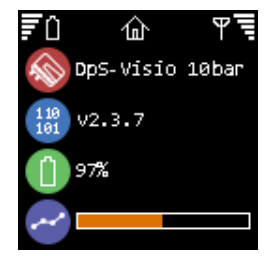

#### **Главная**

Тип DpS-Visio (5 или 10 бар) Номер версии программного обеспечения Уровень заряда аккумулятора

Ход ведения журнала (заменяется на  $\mathbb G$  когда журнал ожидает начала)

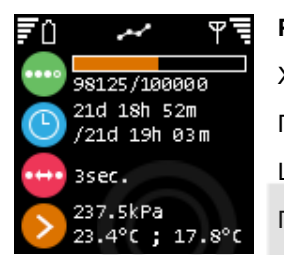

#### **Регистрация**

Ход ведения журнала (заменяется на  $\mathbb G$  когда журнал ожидает начала) Прогресс времени / Общее время регистрации Шаг времени Последние зарегистрированные значения

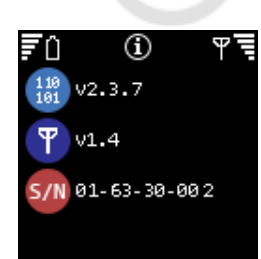

#### **Информация**

Номер версии программного обеспечения Номер версии программного обеспечения беспроводной сети Серийный номер

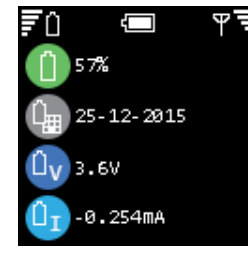

#### **Аккумулятор**

Уровень заряда аккумулятора Дата установки аккумулятора Напряжение аккумулятора Ток аккумулятора (+ при зарядке)

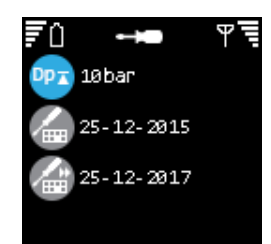

### **Калибровка**

Диапазон Dp Дата последней заводской калибровки Дата следующей рекомендованной заводской калибровки

#### **Подготовка к измерению**

#### **Необходимые условия для балансировки с помощью устройства TA-SCOPE**

Устройство TA-SCOPE является одним из компонентов эффективной методики балансировки гидравлических систем, разработанной компанией TA.

Конечной целью каждой отопительной и охладительной установки является создание необходимого климата в помещении при минимально возможных затратах энергии. Для этого требуется полный контроль над гидравлической системой. Полный контроль над гидравлической системой может быть обеспечен при выполнении трёх ключевых условий:

- Проектный расход обязательно должен обеспечиваться на всех потребителях.
- Перепад давления (∆p) на регулирующих клапанах не должен изменяться в слишком больших пределах.
- Расходы в узловых точках системы должны быть совместимы.

Наиболее эффективно перечисленные условия можно обеспечить, выполнив балансировку с помощью устройства TA-SCOPE. Балансировка гарантирует, что установка будет на самом деле иметь характеристики, заявленные разработчиком, и будет функционировать, как разработчик и рассчитывал.

#### **Включение/выключение устройств**

Прибор и датчик Dp включаются и выключаются по отдельности.

В информационном заголовке прибора отображается информация о мощности беспроводного сигнала и состояния аккумуляторной батареи подсоединённых устройств.

**Прибор**

Для включения/выключения нажмите <sup>1</sup> на клавиатуре и удерживайте в течение 1 секунды.

**Датчик Dp**

Для включения/выключения нажмите  $\textcircled{\tiny{\textbullet}}$  и удерживайте в течение 1 секунды.

#### **Ждущий режим**

После погасания экрана и перехода в ждущий режим прибор всё ещё активен – коснитесь любой кнопки для возврата непосредственно к последнему использованному окну.

Если в ждущем режиме устройство было выключено, а затем включено, начальным положением будет главное меню, а предыдущие действия будут прерваны.

Если датчик Dp активно выполняет регистрационные функции, то он автоматически через 15 минут перейдет в спящий режим. Если датчик Dp не выполняет регистрационные функции, то датчик автоматически выключится, и если в течение 30 минут не обнаружит прибор.

Регулировка настроек дисплея и ждущего режима производится в меню **Настройки**, см. стр. 37.

#### **Беспроводная связь**

В состоянии поставки устройство TA-SCOPE готово к работе в режиме беспроводной связи. Никакой регулировки настроек или других действий не требуется.

При необходимости прибор и датчик Dp можно соединить кабелем.

Беспроводная связь осуществляется на радиочастоте и, следовательно, запрещена в зонах, где возможно создание помех для работы жизненно важных электронных устройств, например, рядом с медицинским оборудованием и имплантированными кардиостимуляторами, в учреждениях здравоохранения, в летательных аппаратах, в районах взрывных работ, в зонах с потенциально взрывоопасной атмосферой и в других зонах, где установлены предупреждения «отключите приёмнопередающие радиоустройства».

Отключите беспроводную связь в меню Настройки. <sup>• •</sup> отображается вм есто ик онки антенны  $\mathbb {F}$  а Панели информации и светодиод антенны Датчика Dp перестает мигать.

При повторном включении функции беспроводной связи для установления радиосвязи устройства следует сначала соединить кабелем. При прерывании беспроводной связи из-за выхода устройств из зоны действия радиосвязи, она будет автоматически восстановлена при возвращении в зону действия радиосвязи, если опция **Беспроводной сигнал** всё ещё установлена на **Вкл**.

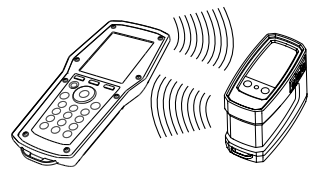

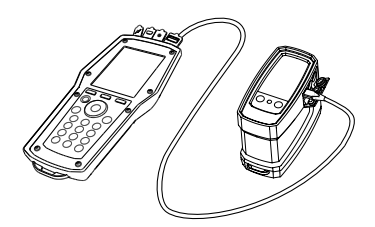

#### **Подключение другого датчика Dp**

Любой прибор и датчик Dp могут образовывать беспроводную пару. Это может быть особенно удобно в компаниях, использующих несколько измерительных приборов TA-SCOPE. Установите связь между вашим прибором и датчиком Dp, с которым вы собираетесь в данный момент работать.

- 1 Соедините устройства кабелем и проверьте, чтобы опция беспроводной связи в меню «Настройки» была установлена на «**Вкл**».
- 2 Дождитесь, когда в информационном заголовке появится символ беспроводной связи  $\mathbb{Y}$ .
- 3 Отсоедините кабель беспроводная связь установлена.

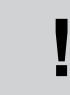

**К сведению!** Дальность действия прибора в беспроводном режиме – Дальность действия датчика Dp на открытом пространстве – приблизительно 70 метров;<br>Дальность действия внутри здания – приблизит. 20-30 метров.

#### **Подсоединение / отсоединение измерительного оборудования**

Измерительное оборудование имеет цветовую маркировку, служащую для проверки того, что производится регистрация правильных данных – красный цвет обозначает высокое давление, а синий обозначает низкое давление.

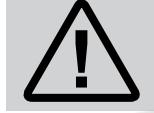

**Предупреждение!** Остерегайтесь горячего теплоносителя, присутствующего в клапане. При подсоединении и отсоединении измерительного оборудования всегда действуйте в **!** порядке, описанном в настоящем руководстве.

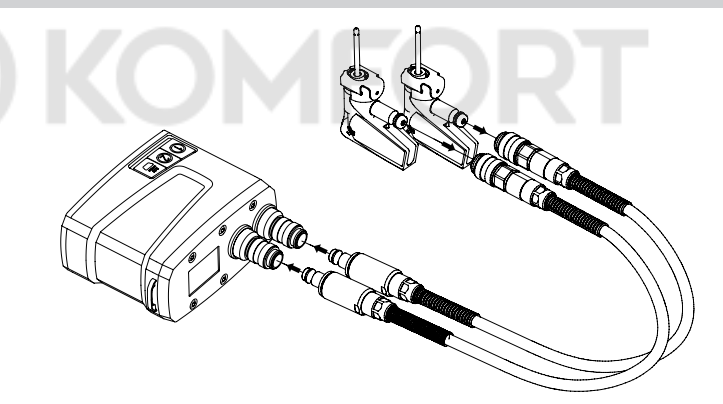

**В первую очередь** – подсоедините Цифровые датчики давления (SPP) к измерительным патрубкам, которые подключаются к Датчику Dp, обращать внимание на цветовую индикацию. Закройте запорный клапан на присоединитель-ном патрубке.

> **Внимание!** При использовании комбинированного Цифрового датчика температуры и давления (SPTP), не забудьте подключить кабель для передачи данных к одному из **!** двух портов на датчике Dp.

**Во вторую очередь** – подсоедините Цифровые датчики давления к измерительным точкам на клапане, которые также помечены цветовым кодом.

Убедитесь в том, что предохранительные защелки запираются за резьбой на измерительной точке.

При разъединении нажмите на предохранительные защелки на Цифровом датчике давления и потяните за них для высвобождения.

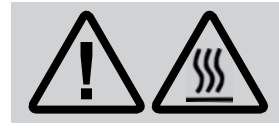

**Предупреждение!** Поверхность датчика Dp может быть горячей, при измерении высокотемпературных<br>сред. Всегда используйте защитные средства.

Для каждой гидравлической функции устройства TA-SCOPE требуется особая компоновка присоединительных патрубков и датчиков температуры.

Для справки на экране прибора будут отображаться схемы.

Датчик Dp можно подвесить за трубы с помощью аксессуара (15).

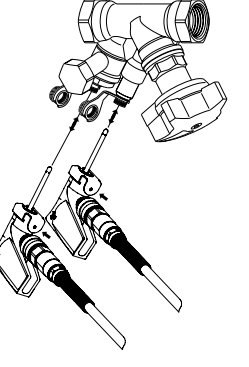

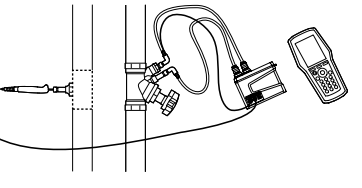

Для получения правильных результатов измерения перед измерением расхода и перепада давления (∆p) всегда требуется проводить калибровку датчика Dp.

В шлангах могут оставаться воздушные пробки, которые удаляются во время калибровки для обеспечения необходимой точности.

TA-SCOPE при необходимости автоматически выполняет калибровку.

#### **Ручной маховик**

Каждый балансировочный клапан TA снабжён ручным маховиком для определения настройки клапана. Цифровой индикатор показывает количество оборотов.

Клапан, изображённый ниже слева, полностью закрыт (индикация 0.0), а клапан, изображённый справа, открыт на 2.3 оборота.

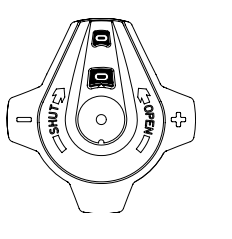

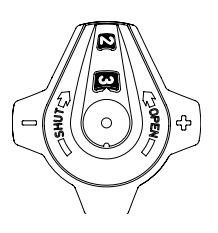

TA-SCOPE

#### **Разъёмы для кабелей**

- **Разъёмы прибора**
- 1 Зарядное устройство
- 2 USB к ПК
- 3 Температурный датчик (SPTP или DTS)
- 4 USB к датчику Dp

**Разъёмы датчика Dp (DpS-Visio)**

- 1 Температурный датчик 1 (SPTP или DTS)
- 2 Температурный датчик 2 (SPTP или DTS)
- 3 Зарядное устройство и USB для компьютерного блока

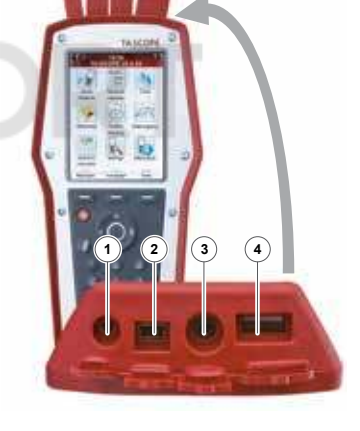

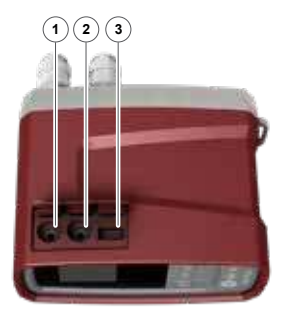

#### **Гидравлические функции**

#### **Общее описание гидравлических функций**

Устройство TA-SCOPE предоставляет множество способов исследования и диагностирования гидравлических систем. Отображаемые на экране диаграммы помогут вам произвести физическую настройку измерительного оборудования в соответствии с гидравлической функцией, которую вы желаете выполнить.

Затем гидравлические функции дают возможность легко использовать параметры системы для решения разнообразных практических задач.

Основные гидравлические функции устройства TA-SCOPE, с помощью которых можно производить сбор и использование данных:

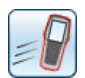

**Быстрые измерения** – Простая функция для измерения расхода, перепада давления (∆p), температуры и мощности. Её следует использовать только для анализа одного или нескольких клапанов. Функция не требует никакого предварительного определения схемы или модуля.

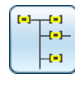

**Гидравлические схемы** – Сложные схемы, созданные в программе HySelect, могут быть без труда загружены в устройство TA-SCOPE. Схему можно в любое время использовать для измерения и балансировки; во время ввода в эксплуатацию, для контроля и инспектирования. К любому выбранному клапану гидравлической схемы могут быть применены все гидравлические функции.

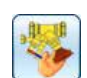

**Балансировка** – Высокопроизводительные методы гидравлической балансировки TA-Wireless и TA-Diagnostic. Метод TA-Wireless задействует два датчика перепада давления и беспроводные технологии для упрощения процедуры гидравлической банасировки модуля. При помощи метода TA-Diagnostic вы проводите измерения на всех клапанах в модуле. Метод производит расчет перепадов давления на всех участках модуля и необходимые настройки балансировочных клапанов для обеспечения проектных расходов.

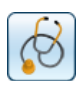

**Диагностика** – Эксперт-программы шаг за шагом будут помогать вам обнаруживать и диагностировать неисправности и сбои в гидравлических системах, например, производить анализ перепада давления Dp (∆p).

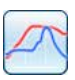

**Данные регистрации** – Измерение в течение заданного периода времени для анализа колебаний расхода, перепада давления (∆p), температуры и мощности. Зарегистрированные данные записываются в память и отображаются в виде списка или графика как в устройстве TA-SCOPE, так и в программе HySelect.

#### **Быстрые измерения**

#### **Принцип работы**

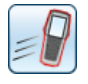

Используйте функцию «Быстрое измерение» для измерения расхода, перепада давления (∆p) и температуры в водяной системе отопления/охлаждения. Данная функция также предоставляет метод измерения для оценки мощности.

«Быстрое измерение» - предпочтительный метод выполнения отдельных измерений на нескольких выбранных клапанах. Например, при осуществлении контроля или инспекции отбалансированной системы.

#### **Измерить расход**

- 1 Подключите измерительное оборудование в соответствии с проводимым измерением. Функция **Измерить Расход** допускает совместное измерение перепада давления (∆p), расхода и температуры. Дополнительную информацию о подключении смотрите на стр. 15.
- 2 Перейдите к функции **Быстрое измерение** в главном меню и нажмите «Ввод».
- 3 Перейдите функции **Измерить Расход** и нажмите «Ввод».
- 4 По желанию введите Проектный расход. Перейдите  $\Delta v$  к **in** и введите заданный проектный расход потребителя. Во время измерения рядом с введённым проектным расходом указывается отклонение в процентах.
- 5 Выберите клапан. Перейдите  $\Delta v$  к **W** и нажмите «Ввод».
- 6 Выберите поле ввода **Тип** и нажмите «Ввод».
- 7 Перейдите  $\Delta v$  к требуемому типу клапану и нажмите «Ввод».
- 8 Далее таким же образом определите **Семейство** и **Клапан**.
- 9 Инициируйте настройки клапана, нажав функциональную кнопку **Выход**. Настройки клапана отображаются в пункте меню **Измерить расход**. Здесь можно легко изменить размер клапана - перейдите  $\Delta v$  к  $\frac{1}{2}$  и пролистайте опции. Тип и семейство остаются без изменений.

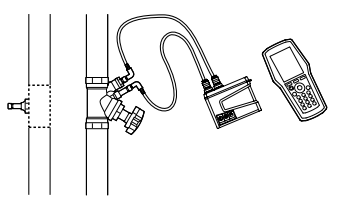

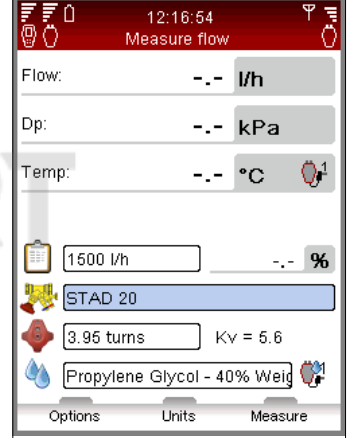

- 10 Введите Настройку клапана. Перейдите  $\Delta v$  к **Ведите число оборотов**, указанное на цифровом индикаторе маховика; дополнительную информацию о маховике смотрите на стр. 16.
- 11 Выберите теплоноситель в  $\bullet$ . Нажмите «Ввод» и перейдите  $\triangle$  в меню ввода температуры и свойств теплоносителя.
- 12 Под полем ввода температуры указана температура замерзания, а функция автокоррекции сигнализирует о превышении допустимых предельных значений. Дополнительную информацию о функции **Теплоноситель** см. на стр. 34.
- 13 Нажмите функциональную кнопку **Выход** для инициализации выбора теплоносителя.

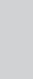

**Внимание!** Не забывайте всегда корректировать свойства теплоносителя в соответствии **!** с системой, на которой в данный момент проводятся измерения.

- 14 Чтобы начать измерение, нажмите функциональную кнопку **Измерить**.
- 15 После завершения калибровки начнется измерение и отображение значений перепада давления (∆p), расхода и (по желанию) температуры, если подключен датчик(и) температуры.
- 16 Если подключено несколько датчиков температуры, используйте прокрутку датчиков, перейдя  $\sim$  в строку температуры и нажимая «Ввод». Символ указывает, показание какого из датчиков температуры отображается в данный момент.
- 17 Для временной остановки измерения нажмите функциональную кнопку **Удержать**, а для возобновления нажмите **Продолжить**.

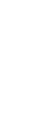

**К сведению!** Рациональный способ увеличения/уменьшения размера и числа оборотов<br>клапана из меню измерений – нажать **∢ i** при выделенном поле ввода.

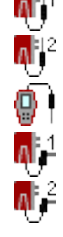

- 18 **Сохранение результатов измерений**
	- Чтобы сохранить результаты измерений для использования в будущем, нажмите функциональную кнопку **Сохранить**.
	- Введите имя выполненного измерения. Дата и время добавляются автоматически.
	- Если введённое имя уже используется, на экран выводится запрос о замене.
	- По желанию введите описание.
	- Нажмите функциональную кнопку **Сохранить**, результаты измерения сохраняются, и на экране снова появляется меню измерений.
- 19 Завершите измерение, выйдя из меню, нажмите  $\leftrightarrow$  и отсоедините штуцеры замера как описано на стр. 15.

#### **Просмотреть сохраненные измерения**

- 1 Выберите **Показать сохранённые измерения** в главном меню **Быстрые измерения**, нажмите «Ввод».
- 2 Измерения отображаются на экране в виде списка с указанием идентификационной информации, т.е. введённого имени, типа измерения и даты/времени.
- 3 Чтобы открыть информацию по выделенному измерению, нажмите функциональную кнопку **Просмотр**.
- 4 Для удаления измерений по одному используйте функциональную кнопку **Удалить**.
- 5 Для удаления всех измерений нажмите функциональную кнопку Варианты и перейдите  $\Delta v$  к далить все **результаты измерений**, нажмите «Ввод».

#### **Регулировка расхода – Компьютерный метод**

Устройство TA-SCOPE предоставляет метод корректировки расхода для обеспечения проектного расхода для потребителей с заданным проектным расходом. Действуйте согласно указаниям устройства TA-SCOPE.

- 1 Производя измерение на клапане, нажмите  $\epsilon\mathcal{B}$  или функциональную кнопку Варианты и перейдите  $\boldsymbol{\propto}$ у к **Настройка расхода (Компьютерный метод)**, нажмите «Ввод».
- 2 Закройте клапан и нажмите функциональную кнопку **Выполнено**.
- 3 Измерение продолжится с индикацией перепада давления (∆p) на выбранном клапане.
- 4 Устройство TA-SCOPE автоматически вычисляет новое положение ручного маховика, требуемое для обеспечения проектного расхода.
- 5 Отрегулируйте положение ручного маховика соответствующим образом и нажмите функциональную кнопку **Пересчитать**.
- 6 При необходимости произведите дополнительные расчёты и регулировки положения ручного маховика для обеспечения требуемого расхода.
- 7 Для завершения регулировки нажмите функциональную кнопку **Выход**.

#### **Kv-режим для не TA-клапанов**

Устройство TA-SCOPE поставляется вместе с актуальной базой данных TA-клапанов. Однако измерения параметров клапанов других производителей также возможны. Вместо выбора TA-клапана можно использовать значение Kv.

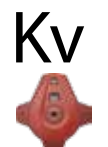

- Нажмите функциональную кнопку Варианты, перейдите *A*V к Перейти в Kv-режим, нажмите «Ввод».
- 2 Ку символ появляется вместо  $\bullet$ , и регулировка характеристик клапанов перестаёт действовать.
- 3 После переключения в Kv-режим, операции быстрого измерения продолжаются и в Kv-режиме, пока вы не переключитесь обратно в режим TA-клапана.

#### **Изменить единицы**

По умолчанию единицы измерения в устройстве TA-SCOPE автоматически устанавливаются в соответствии с вашим регионом. Однако все единицы можно изменить в зависимости от ваших личных предпочтений.

- 1 Для изменения каких-либо единиц нажмите функциональную кнопку **Изменить Ед. изм**.
- 2 Для перехода вверх и вниз по списку используйте  $\Delta v$ .
- $3$  Пролистайте варианты  $4$   $\blacktriangleright$  или нажмите «Ввод» для отображения вариантов, и нажмите «Ввод», чтобы выбрать.
- 4 Функциональная кнопка **Сбросить** восстанавливает единицы измерения, используемые по умолчанию для выделенной позиции.
- 5 Чтобы установить используемые по умолчанию единицы измерения для всех параметров, нажмите функциональную кнопку **Сбросить всеl**.
- 6 Для возврата в меню измерений нажмите функциональную кнопку **Выход** или на клавиатуре.

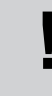

**К сведению!** Удобно изменять единицы измерения непосредственно в меню измерений – перейдите в строку измерения, например «Расход», и несколько раз нажмите для **!** прокрутки доступных единиц измерения.

#### **Измерить перепад давления (∆p)**

- 1 Подсоедините измерительное оборудование как указано на стр. 15.
- 2 Перейдите к функции **Быстрые измерения** в главном меню и нажмите «Ввод».
- 3 Перейдите к функции **Измерить Dp** и нажмите «Ввод».
- 4 После завершения калибровки начнется измерение и на экране отображается значение перепада давления (∆p).
- 5 Результаты измерения могут быть сохранены см. пункт 18 (стр. 18) в разделе **Измерить расход**.
- 6 Завершите измерение, выйдя из меню, нажмите Э и отсоедините штуцеры замера как описано на стр. 15.

#### **Измерить температуру**

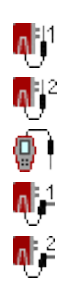

Устройство TA-SCOPE предусматривает три способа подключения датчиков температуры. Датчик Dp имеет два соединительных разъёма, а прибор – один. Символы, изображённые слева, показывают для каждой строки дисплея, от какого датчика поступают данные.

- 1 Подсоедините необходимые датчики температуры.
- 2 Перейдите к функции **Быстрые измерения** в главном меню и нажмите «Ввод».
- 3 Перейдите к функции **Измерить Температуру** и нажмите «Ввод».
- 4 Датчик(и) температуры сразу же начинает измерение.
- 5 Если измерение производится двумя датчиками, отображается перепад температур – DT (∆T). По желанию индикацию DT (∆T) можно скрыть. Нажмите функциональную кнопку **Опции**.
- 6 Результаты измерения могут быть сохранены см. пункт 18 (стр. 18) в разделе **Измерить Расход**.
- $7$  Завершите измерение, выйдя из меню, нажмите  $5$  и отсоедините датчики температуры от измерительных штуцеров.

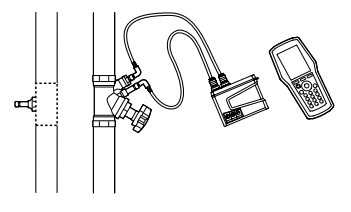

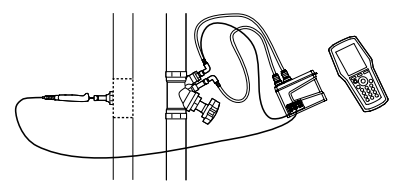

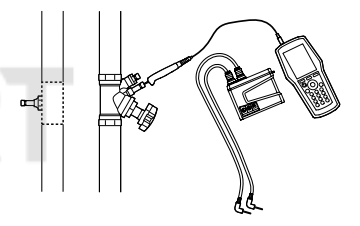

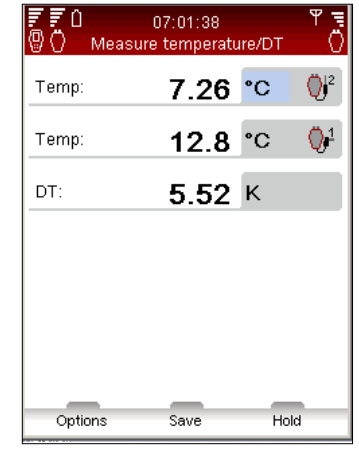

#### **Измерить мощность**

В устройстве TA-SCOPE предусмотрена функция измерения мощности. В зависимости от типа контура, т.е. имеющегося числа точек замера, данная функция реализуется различными способами. Следуйте подробным указаниям на экране.

- 1 Перейдите  $\Delta v$  к функции Быстрые измерения в главном меню и нажмите «Ввод».
- 2 Перейдите  $\Delta v$  к функции Измерить мощность и нажмите «Ввод».
- 3 **Конфигурация измерения** Укажите имеющееся в наличии измерительное оборудование.
- 4 Укажите количество имеющихся измерительных точек. Подсоедините измерительные иглы и датчик(и), см стр. 15.
- 5 TA-SCOPE автоматически проверяет, чтобы подсоединяемая группа датчиков соответствовала выбранной конфигурации измерения.
- 6 Если измерение мощности можно выполнить немедленно, руководствуйтесь указаниями, приведенными ниже. Если для измерения мощности за одну операцию температурных датчиков или измерительных точек недостаточно, то будут отображаться другие указания.
- 

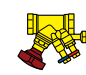

- По желанию введите Проектный расход. Перейдите  $\infty$  к **i** и введите заданный проектный расход потребителя. Во время измерения рядом с введённым проектным расходом указывается отклонение в процентах.
- 8 Определите клапан. Перейдите **∧** и к **№** и нажмите «Ввод».
- 9 Выберите поле ввода для **Тип** и нажмите «Ввод».
- 10 Перейдите  $\triangle$  и к требуемому типу клапану и нажмите «Ввод».
- 11 Далее таким же образом определите **Семейство** и **Клапан**.
- 12 Инициируйте настройки клапана, нажав функциональную кнопку **Ввод**. Настройки клапана отображаются в пункте **Измерить расход** меню. Здесь можно легко изменить размер клапана - перейдите к и пролистайте  $\zeta$  > опции. Тип и семейство остаются без изменений.
- 13 Введите Настройку клапана. Перейдите  $\sim$  к  $\sim$  и введите число оборотов, указанное на цифровом индикаторе маховика; дополнительную информацию о маховике смотрите на стр. 16.
- 14 Выберите теплоноситель в  $\bullet$ . Нажмите «Ввод» и перейдите  $\triangle \vee$  в меню ввода температуры и свойств теплоносителя. Нажмите «Ввод».
- 15 Под полем ввода температуры указана температура замерзания, а функция автокоррекции сигнализирует о превышении допустимых предельных значений. Дополнительную информацию о функции Теплоноситель см. на стр. 34.
- 16 Нажмите функциональную кнопку **Выполнено**, чтобы инициализировать выбор теплоносителя.
- 17 Чтобы начать измерение, нажмите функциональную кнопку **Измерить**.
- 18 После завершения калибровки начнется измерение и отображение на экране значений мощности, расхода и перепада температур ∆T.
- 19 Для временной остановки измерения нажмите функциональную кнопку Удержать, а для возобновления нажмите **Продолжить**.
- 20 Результаты измерения могут быть сохранены так же, как при измерении расхода, см. пункт 18 (стр. 18) в разделе **Измерить расход**.
- 21 Завершите измерение, выйдя из меню, нажмите  $\bigcirc$ и отсоедините штуцеры замера как описано на стр. 15.

#### **DpS-Visio**

#### Измерение дифференциального давления и температуры с калибровкой

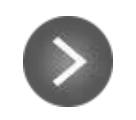

Короткое или долгое\* нажатие

\*) Удерживайте  $\odot$  нажатым с самого начала калибровки - на фазе промывки. Фаза промывки заканчивается высвобождением клавиши

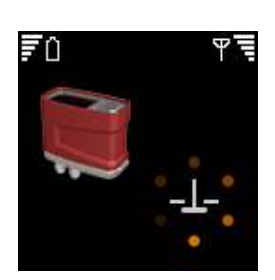

Открытие перепускного (байпасного) клапана

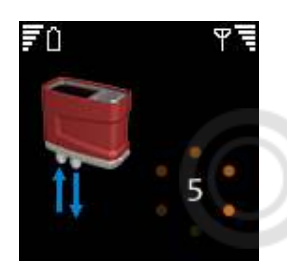

Промывка и калибровка

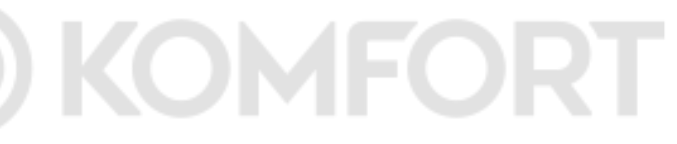

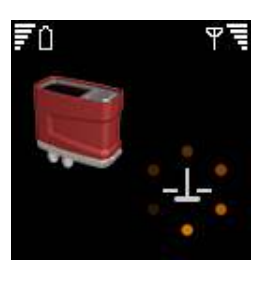

Закрытие перепускного (байпасного) клапана

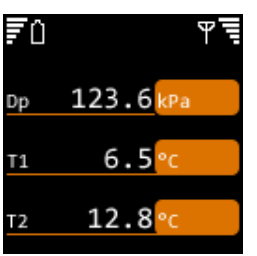

Измерение

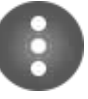

Возвращает на главный экран

**Измерение дифференциального давления и температуры без калибровкой**

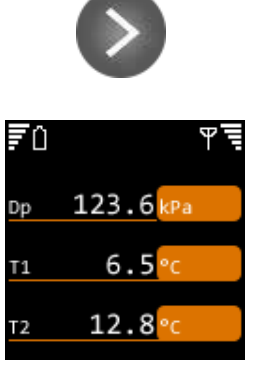

Двойное нажатие

Измерение - Без промывки и калибровки

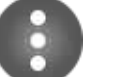

Возвращает на главный экран

#### **Гидравлические схемы**

#### **Принцип работы**

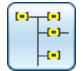

Гидравлические системы удобно создавать и рассчитывать в программе HySelect и затем загружать в устройство TA-SCOPE, см. стр. 40.

Гидравлические схемы - это функция, предназначенная для исследования гидравлических систем и их использования для всех опций устройства TA-SCOPE: «Быстрое измерение», «Балансировка», «Диагностика» и «Регистрация данных».

С помощью этой функции можно создавать новые схемы. После проведения фактических измерений на гидравлической схеме их результаты вместе со скорректированным расчётом и компоновкой схемы могут быть загружены в программу HySelect.

Функция «Гидравлические схемы» может использоваться для организации работы как со схемами, спроектированными для балансировки в ручном режиме, так и со схемами, спроектированными для балансировки посредством контроля перепада давления (∆p).

#### **Перемещение по гидравлическим схемам**

- 1 В главном меню выберите **Гидравлические схемы**.
- 2 Схемы, хранящиеся в памяти прибора, отображаются на дисплее в виде списка. Если не было создано или загружено ни одной схемы, выводится сообщение **Нет схем**.
- 3 В нижней части дисплея представлена дополнительная информация о выделенной схеме.
- 4 Выберите схему  $\triangle \triangledown$  и нажмите «Ввод», или нажмите функциональную кнопку Ввод, чтобы войти внутрь.
- 5 Разверните схему  $\mathbb{N}$ . Нажмите  $\Diamond$  или «Ввод», чтобы развернуть/свернуть структуру контуров без потребителей  $\mathbb{H}$  и потребителей с контурами  $\mathbb{H}$ .

**Tips!** Levels in a Hydronic Network \*A and \*A.1 are non-terminal circuits. Possible to add both terminal and non-terminal circuits **!** to this level \*A.1.1 are terminal circuits. No circuits can be added

6 Нажмите функциональную кнопку **Варианты** для выбора типа выполняемого измерения. Например, **Измерить** запускает операцию **Быстрое измерение**, выберите **Балансировать**, чтобы выполнить балансировку схемы, и **Данные регистрации**, чтобы спользовать схему для регистрации данных.

#### **Изменить существующую схему**

При обнаружении на месте производства работ изменений по сравнению с первоначальным проектом, гидравлические схемы в устройстве TA-SCOPE можно изменить.

В зависимости от того, какой уровень схемы выделен, могут быть доступны несколько различных опций.

- 1 Перейдите  $\Delta v$  к контуру, который необходимо изменить.
- 2 Нажмите функциональную кнопку **Варианты**.
- 3 Здесь появляется доступ к опциям редактирования **Добавить контур**, **Вырезать**, **Копировать**, **Вставить**  и **Удалить**.
- 4 **Добавить контур** можно только находясь на верхнем уровне схемы, а также из любого контура без потребителей.
- 5 Выберите **Добавить контур** из меню «Опции». Определите, является ли новый контур контуром с потребителями или контуром без потребителей.
- 6 Устройство TA-SCOPE даёт возможность использовать несколько опций балансировки для контуров. Перейдите AV к раскрывающемуся списку Балансировка с и нажмите «Ввод». Прокрутите список AV и произведите выбор, нажав «Ввод». Обратитесь в ваше местное коммерческое представительство компании IMI Hydronic Engineering за дополнительной информацией о гидравлических системах с контролем Dp.

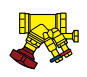

- 7 Нажмите функциональную кнопку **Продолжить**.
- 8 Воспользуйтесь функцией **Выбрать клапан** для контура. По умолчанию используются тип и размер клапана, введённые в предыдущий раз, для прокрутки размеров используйте  $\Diamond$  или нажмите «Ввод», чтобы открыть меню **Выбрать клапан**.
- 9 Для контуров с потребителями Можно ввести Проектный расход **(ii)** (по желанию).
- 10 Если нужно дублировать один и тот же контур несколько раз, введите количество контуров, которое нужно добавить.
- 11 Нажмите функциональную кнопку **Добавить**.

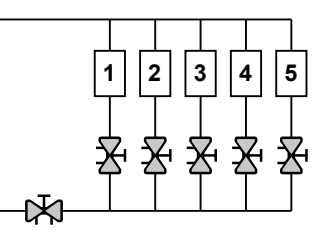

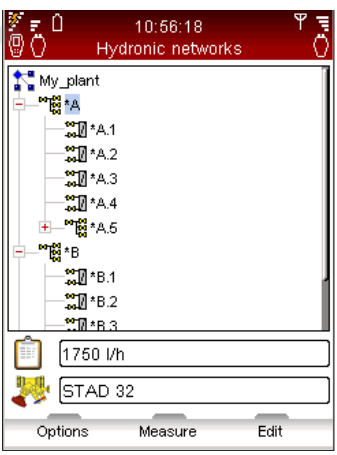

#### **Удалить схему**

- В главном меню **Гидравлические схемы** предусмотрена возможность удаления всей схемы.
- 1 Перейдите  $\sim$  к схеме, которую требуется удалить.
- 2 Нажмите функциональную кнопку **Варианты**.
- 3 Выберите **Удалить** и нажмите «Ввод».
- 4 Нажмите функциональную кнопку **Да**, и схема исчезнет из списка.
- 5 Чтобы удалить отдельные контуры схемы, перейдите  $\triangle$  и каждому соответствующему контуру и сотрите их по одному.
- 6 Откройте схему и перейдите  $\triangle \vee$  к соответствующему контуру.
- 7 Нажмите функциональную кнопку **Варианты** и выберите «Удалить».

#### **Создать гидравлическую схему**

Если из программы HySelect не было загружено никаких гидравлических схем, предусмотрена возможность создания схемы непосредственно в устройстве TA-SCOPE.

- 1 Нажмите функциональную кнопку **Новый** в главном меню **Гидравлические схемы**.
- 2 Введите имя схемы и (по желанию) описание. Кнопка «точка» действует как фиксация верхнего регистра. Для ввода знака «точка» удерживайте кнопку нажатой до появления точки. Цифровые клавиши действуют аналогично - цифра вводится продолжительным нажатием.
- $3$  При необходимости измените настройки параметров теплоносителя. Перейдите  $4 \times 6$  и нажмите «Ввод», другие параметры меню **Теплоноситель** см. на стр. 34.
- 4 Нажмите функциональную кнопку **Создать** и в списке, отображаемом в главном меню **Гидравлические схемы**, появится новая схема.
- 5 Выберите  $\triangle \triangledown$  новую схему и нажмите «Ввод».
- 6 Добавьте содержимое схемы. Нажмите функциональную кнопку **Варианты** и выберите **Добавить контур**, нажмите «Ввод».
- 7 Если имеется потребитель, отметьте ячейку **Контур с потребителями**, нажав Ввод.
- 8 Устройство TA-SCOPE даёт возможность использовать несколько опций балансировки для контуров. Перейдите AV к раскрывающемуся списку Балансировка с и нажмите «Ввод». Прокрутите список AV и произведите выбор, нажав «Ввод». Обратитесь в ваше местное коммерческое представительство компании IMI Hydronic Engineering за дополнительной информацией о гидравлических системах с контроллером Dp.
- 9 Нажмите функциональную кнопку **Продолжить**.
- 10 Воспользуйтесь функцией **Выбрать клапан** для контура. По умолчанию используются тип и размер клапана, введённые в предыдущий раз, для прокрутки размеров используйте  $\Diamond$  или нажмите «Ввод», чтобы открыть меню **Выбрать клапан**.
- 11 Для контуров с потребителями Можно ввести **Проектный расход** (по желанию).
- 12 Введите количество контуров, которые нужно добавить.
- 13 Нажмите функциональную кнопку **Добавить**.

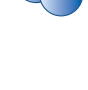

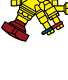

#### **Балансировка**

#### **Принцип работы**

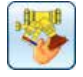

**Балансировка** является одной из основных функций устройства TA-SCOPE. Систематическая методика заключается в обеспечении того, чтобы гидравлическая система фактически функционировала, как указано проектировщиком, и обеспечивала необходимый климат в помещении при минимально возможных затратах энергии.

Методы TA-Diagnostic и TA-Wireless обеспечивают обследование всей гидравлической системы, проверяя установку клапан за клапаном, модуль за модулем. На экране устройства TA-SCOPE отображаются простые пошаговые инструкции.

Балансировку можно производить как в созданных гидравлических схемах, так и в гидравлических контурах, загруженных из программы HySelect, а также на модулях, определённых на месте проведения работ с помощью вашего устройства TA-SCOPE.

#### **Необходимые условия для балансировки**

Перед началом процесса балансировки следует обеспечить выполнение нескольких важных системных требований.

- Насос переменной производительности должен работать на полном ходу (рабочий режим будет оптимизирован после балансировки).
- Регулирующие клапаны должны быть полностью открыты.
- Клапан-партнер должен быть полностью открыт.
- Балансировочные клапаны модуля должны быть все установлены в полуоткрытое положение или в соответствии с расчётной предварительной настройкой (по выбору для метода TA-Wireless).
- Температура холодоносителя должна быть близкой к проектной в системах охлаждения.

#### **Балансировка гидравлической схемы методом TA-Diagnostic**

Метод TA-Diagnostic - это усовершенствованный метод балансировки TA Balance. Метод TA-Diagnostic обеспечивает автоматический расчет установочных параметров маховика клапана модуль за модулем для всей гидравлической системы для обеспечения наличия проектного расхода на всех оконечных устройствах. Он также формирует карту Dp для отыскания и диагностики неисправностей в гидравлических модулях.

При балансировке заранее определённой гидравлической схемы процесс может быть запущен либо из функции **Балансировка**, как описано ниже, либо непосредственно из функции **Гидравлические схемы**, см. стр 23. Метод и необходимые действия при этом одинаковы.

- 1 В главном меню выберите **Балансировка**, нажмите «Ввод».
- 2 При необходимости скорректируйте приемлемые отклонения расхода в проектных условиях с помощью опции **Погрешность балансировки** (доступно также в меню **Настройки**, см. стр. 37).
- 3 Выберите **метод ТА Diagnostic**. Нажмите «Ввод».
- 4 На экран выводится общее описание метода TA-Diagnostic. Нажмите функциональную кнопку **Продолжить**.
- 5 На экране отображается список схем, записанных в память вашего устройства ТА-SCOPE. Перейдите  $\Delta v$ к требуемой схеме и нажмите «Ввод». Если в памяти нет ни одной **гидравлической схемы**, тогда доступна опция **Новая Гидравлическая Схема**.
- 6 Выберите **Существующая схема,** нажмите «Ввод».
- $7$  На экране появляется выбранная схема. Разверните  $\Diamond$   $\Diamond$  схему и перейдите  $\triangle \triangledown$  к модулю, с которого следует начать балансировку.
- 8 Обеспечьте выполнение необходимых для балансировки предварительных условий, нажмите функциональную кнопку **Продолжить**.
- 9 На дисплее появляется список пунктов меню. Выберите **Выполнить балансировку** и нажмите «Ввод».

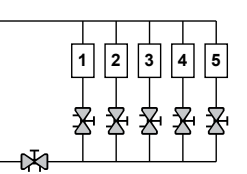

10 На дисплее появляется выбранный модуль. Перейдите  $\sim$  х к первому клапану, на котором вы хотите провести измерения, и нажмите «Ввод».

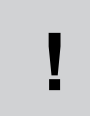

**К сведению!** В методе TA-Баланс клапаны могут измеряться в любом порядке, но нумерации должна быть правильной последовательности, начиная с 1 при входе в модуль и увеличиваться на 1 для каждого следующего клапана по мере того, как мы движемся к концу модуля.

- 11 Подсоедините измерительное оборудование к первому клапану, на котором должно проводиться измерение, порядок подсоединения см. на стр. 15.
- 12 На экране отображаются свойства системы, включая проектный расход, тип клапана и настройку для выбранного клапана.

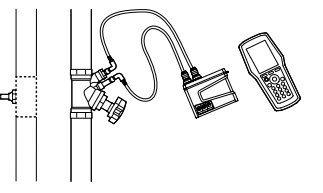

- 13 Нажмите функциональную кнопку **Измерить**.
- 14 После завершения калибровки начнется измерение и на экране отображаются значения для подсоединённого клапана.
- 15 Нажмите функциональную кнопку **Продолжить**.
- 16 Закройте клапан, затем нажмите функциональную кнопку **Готово**.
- 17 На экране отображаются значения для закрытого клапана. Нажмите функциональную кнопку **Продолжить**.
- 18 Снова откройте клапан до предыдущей настройки, указанной на экране, и нажмите функциональную кнопку **Продолжить**.
- 19 На дисплее появляется выбранный модуль. Перейдите к следующему клапану, на котором вы хотите провести измерения. Нажмите функциональную клавишу **Измерить** и повторите процесс с пункта 11.
- 20 Продолжайте измерять все клапаны в модуле, до тех пор, пока все они не будут помечены зеленым. Действуйте в описанном выше порядке и в соответствии с инструкциями на дисплее. Для проверки текущего состояния клапанов в модуле нажмите **Просмотреть данные измерений** в меню **Варианты**.
- 21 После измерения всех клапанов в выбранном модуле выберите **Рассчитать** в меню **Варианты**.
- 22 На экран выводится таблица диагностированных Дифференциальных давлений (∆p) в модуле. Диагностированные Дифференциальные давления соответствуют перепадам давления, которые будут происходить в каждом контуре и на участке распределительных труб (подводящих+возвратных) при получении проектных расходов во всех контурах.
- 23 Перейдите  $\triangle \triangledown$  в диагностическую таблицу для сравнения диагностированных значений с расчетными Дифференциальными давлениями (∆p), если вы загрузили рассчитанную гидравлическую схему из HySelect. Нажмите функциональную клавишу **Продолжить**.
- 24 Вычисленная настройка для каждого клапана модуля указана в списке отрегулируйте клапаны соответствующим образом.
- 25 Повторите описанный выше процесс балансировки (пункты 6-24) для каждого модуля гидравлической схемы.
- 26 Чтобы проверить полноту процесса балансировки, следует выполнить контрольное измерение каждого клапана.
- 27 Полученные результаты контрольного измерения можно загрузить в программу HySelect и использовать для составления отчёта о балансировке.

#### **Балансировка гидравлической схемы методом TA-Wireless**

Для балансировки гидравлической схемы методом TA-Wireless применяется беспроводная технология и одновременное измерение с помощью двух датчиков Dp. Это позволяет свести к минимуму количество доступов к каждому балансировочному клапану.

При балансировке заданной гидравлической схемы работа может быть начата либо с функции «Балансировка», как описано ниже, либо непосредственно с функции "Гидравлические схемы", см. стр. 23. После этого используется один и тот же метод и выполняются одни и те же необходимые действия.

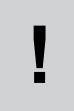

**К сведению!** Перед началом балансировки методом TA-Wireless убедитесь в том, что в вашем распоряжении есть два датчика Dp и что ваш TA-SCOPE установлен в **!** режим работы двух датчиков Dp, см. «Беспроводной сигнал» на странице 37.

- 1 В главном меню выберите **Балансировка**, нажмите «Ввод».
- 2 При необходимости скорректируйте приемлемые отклонения расхода в проектных условиях с помощью опции **Погрешность балансировки** (доступно также в меню **Настройки**, см. стр. 37).
- 3 Выберите **метод ТА Wireless**. Нажмите "Ввод".
- 4 На экран выводится общее описание метода TA-Wireless. Нажмите функциональную кнопку **Продолжить**.
- 5 На экране отображается список схем, записанных в память вашего устройства ТА-SCOPE. Перейдите  $\Delta v$ к требуемой схеме и нажмите «Ввод». Если в памяти нет ни одной **гидравлической схемы**, тогда доступна опция **Новая Гидравлическая Схема**.
- 6 Выберите **Существующая схема,** нажмите «Ввод».
- $7$  На экране появляется выбранная схема. Разверните  $4$   $\blacktriangleright$  схему и перейдите  $\blacktriangle\blacktriangleright$  к модулю, с которого следует начать балансировку.
- 8 Обеспечьте выполнение необходимых для балансировки предварительных условий, нажмите функциональную кнопку **Продолжить**.
- 9 На дисплее появляется список пунктов меню. Выберите **Выполнить балансировку** и нажмите «Ввод».
- 10 На дисплее появляется выбранный модуль. Синий круг со стрелкой указывает на то, что реперный клапан (последний клапан) является клапаном, с которого необходимо начинать. Перейдите  $\sim$  х к реперному клапану и нажмите функциональную клавишу **Измерить**.

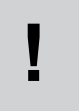

**К сведению!** Балансировка методом TA-Wireless всегда начинается с измерений на последнем клапане модуля с датчиком Dp № 2. Данный клапан называется **! Реперным клапаном**.

**К сведению!** Нумерация клапанов в модуле должна идти в правильном порядке, начиная с 1 на входе в модуль и увеличиваясь на 1 для каждого следующего<br>*к*лапана по мере продвижения к концу модуля.

- 11 Прочтите отображаемые указания и подсоедините датчик Dp № 2 к последнем клапану, информация о соединении приведена на стр. 15. Нажмите функциональную клавишу **Продолжить**.
- 12 После завершения калибровки начнется измерение и в правой верхней части экрана отображаются значения для последнего клапана. Отрегулируйте настройку клапана в соответствии со значением, индицируемым на экране. Данная настройка рассчитывается TA-SCOPE для обеспечения балансировки с минимальными перепадами давления. Вы можете разблокировать настройку, выбрав **Разблокировать настройку клапана**  в меню **Дополнительные возможности**. Нажмите функциональную клавишу **Продолжить**.
- 13 Прочтите отображаемые указания и подсоедините датчик Dp № 1 к клапану «вверх по течению». Нажмите функциональную клавишу **Продолжить**.
- 14 На дисплее появляется модуль. Реперный клапан помечен зеленой галочкой, а синий круг со стрелкой указывает на то, что следующим клапаном, на котором необходимо провести измерения, является клапан «вверху по течению». Нажмите функциональную клавишу **Измерить**.
- 15 После завершения калибровки начнется измерение. Значения, полученные от двух датчиков Dp, отображаются в ряд в верхней части экрана.

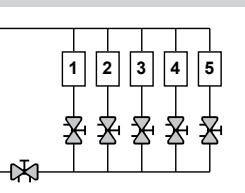

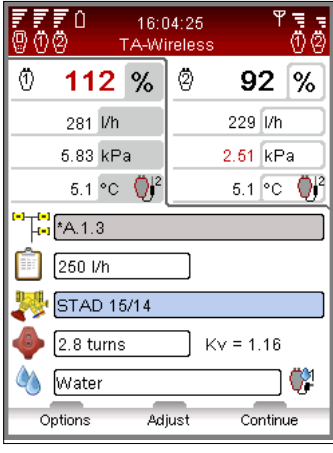

- 16 Регулируйте и вводите настройки клапана до тех пор, пока не уравняете отображаемые соотношения потоков. Вы также можете нажать функциональную клавишу **Отрегулировать**, при этом запустится компьютеризованный процесс измерения для уравнивания соотношений потоков. Когда соотношения потоков уравняются, нажмите функциональную клавишу **Продолжить**.
- 17 Модуль появляется на дисплее. Реперный клапан и клапан «вверху по течен ию» помечены зеленой галочкой, а синий круг со стрелкой указывает на то, что необходимо провести измерения на следующем клапане. Нажмите функциональную клавишу **Измерить** и повторите процесс с вышеизложенного пункта 15.
- 18 Продолжайте проводить измерения на всех клапанах в модуле до тех пор, пока они не будут отмечены зеленой галочкой. Операции выполняйте в порядке, указанном выше, и следуйте указаниям, появляющимся на дисплее.
- 19 После того, как все клапаны выбранного модуля пройдут измерения и регулировку, на экран будет выведена информация с указаниями для завершения балансировки модуля. Нажмите функциональную клавишу **Продолжить**.
- 20 Оставьте датчики Dp 1 и 2 на месте и регулируйте клапанпартнер до тех пор, пока оба датчика Dp не покажут соотношения потоков 100%. Нажмите функциональную клавишу **Сохранить**. После этого полученные значения потоков в первом и последнем клапане модуля сохраняются в памяти.
- 21 Для проверки полноты процесса балансировки должно быть проведено контрольное измерение на других клапанах модуля.
- 22 Собранные данные на основании сохраненных результатов измерений могут быть загружены в HySelect и использованы для создания отчета о Балансировке.

#### **Изменить или определить новый модуль**

Находясь на месте и выполняя балансировку гидравлической системы, можно столкнуться с изменениями по сравнению с первоначальным проектом. Функция **Вновь создаваемый модуль** позволяет добавлять модули в гидравлическую схему в устройстве TA-SCOPE.

- 1 В главном меню выберите **Балансировка**, нажмите «Ввод».
- 2 При необходимости скорректируйте приемлемые отклонения расхода в проектных условиях с помощью опции **Точность балансировки** (доступно также в меню **Настройки**, см. стр. 37).
- 3 Выберите метод **TA-Diagnostic** или **TA-Wireless**. Нажмите «Ввод».
- 4 Перейдите  $\Delta v$  к опции Новый модуль, нажмите «Ввод».
- 5 Введите количество контуров, которые нужно добавить в модуль.
- 6 Не отмечайте ячейку **Клапан-партнер**, если клапан-партнер не входит в модуль.
- 7 При необходимости скорректируйте опцию **Минимальный Dp на индексном клапане**, которая по умолчанию установлена на стандартное значение для региона.
- 8 Нажмите функциональную кнопку **Продолжить**.
- 9 Определите свойства системы, включая проектный расход, тип клапана и настройку клапана для клапанов в новом модуле. Нажмите функциональную кнопку **Продолжить**.
- 10 На экран выводится список существующих гидравлических схем, и в одну из них можно вставить вновь созданный модуль. Перейдите  $\Delta v$  к требуемой схеме и нажмите «Ввод».
- 11 Схема будет изображена в виде развёртываемой структуры. Чтобы развернуть/свернуть схему, нажмите  $\Diamond$  > или «Ввод». Перейдите на требуемый уровень для нового модуля, нажмите «Ввод» для вставки.
- 12 Введите предпочитаемое имя модуля или используйте функцию автоматического присвоения имени, отметив ячейку **Авто** – нажмите «Ввод» при выделенной ячейке.
- 13 В качестве альтернативы для нового модуля можно создать отдельную схему. Вместо выбора существующей схемы введите имя схемы, которое не использовалось ранее. Также присвойте имя модулю – либо введите имя, либо используйте функцию автоматического присвоения имени.
- 14 Чтобы начать балансировку клапанов в новом модуле, нажмите функциональную кнопку **Продолжить**.
- 15 Продолжайте выполнять процесс балансировки, как описано в разделе «Балансировка гидравлической схемы методом TA-Diagnostic», с пункта (стр. 25) до конца, или как описано в разделе «Балансировка гидравлической схемы методом TA-Wireless», с пункта 8 (стр. 27) до конца.

#### **Диагностика**

#### **Принцип работы**

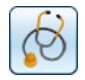

Диагностика заключается в измерении соответствующих параметров гидравлической системы и использования данных для установления первопричины нарушений в гидравлической схеме. Это является главной функциональной возможностью, обеспечиваемой TA-SCOPE.

Метод TA-Diagnostic - это усовершенствованный широко извест-ный метод балансировки TA Balance, который обеспечивает проверку установки клапана за клапаном, модуля за модулем. Понятно написанные пооперационные инструкции отображаются на TA-SCOPE. При балансировке методом TA-Diagnostic фор-мируется карта Dp для поиска и диагностики неисправностей в гидравлическом модуле, который им проверяется.

В TA-SCOPE также имеются эксперт-программы, которые шаг за шагом будут помогать вам диагностировать неисправности и сбои в гидравлическом контуре.

#### **Диагностика гидравлической схемы методом TA-Diagnostic**

Метод TA-Diagnostic является балансировочным и диагностическим методом. Его можно запустить из главного меню, выбрав пункт Диагностика или Балансировка, см. подробное описание на стр. 25. Метод и необходимые действия при этом одинаковы.

#### **Использование Эксперт-программы диагностики «Требуемый Dp в контуре»**

Данная эксперт-программа диагностики должна использоваться, когда невозможно достичь проектного расхода в контуре. На основании двух измерений она позволяет определить Диф-ференциальное давление (∆p), которое должно быть подано в контур для достижения проектного расхода. Необходимое оборудование: один клапан для измерения расхода в контуре, который может быть установлен на подаче или обратке, и один измерительный ниппель с другой стороны.

- 1 Выберите **Диагностика** из главного меню. Нажмите «Ввод».
- 2 Выберите **Требуемый Dp в контуре**. Нажмите «Ввод».
- 3 Обеспечьте, чтобы в контур было включено необходимое оборудование, перечисленное на экране, нажмите функциональную клавишу **Продолжить**.
- 4 Подсоедините датчик Dp, как показано на экране. Примите во внимание, что для достижения минимального Dp, обычно устанавливаемого равным 3 кПа, на следующем этапе вам потребуется отрегулировать настройки клапана. Нажмите функциональную клавишу **Продолжить**.

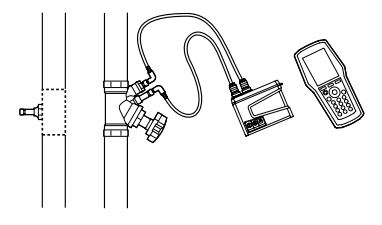

- 5 Программа откроет страницу «Измерить расход». Вы можете ввести проектный расход, изменить тип клапана и диаметр его отверстия, ввести настройки клапана и определить жидкость. Выполните операции 4 - 14 из раздела «Измерение расхода» на стр. 18.
- 6 После завершения калибровки начнется измерение и на экране отображаются значения Дифференциального давления (∆p), Расхода и (по желанию) Температуры, если подключен температурный датчик (температурные датчики).
- 7 Регулируйте открытие клапана и вводите соответствующее значение, до тех пор, пока не получите давление в клапане свыше 3 кПа. Нажмите функциональную клавишу **Продолжить**.
- 8 Для измерения текущего Дифференциального• давления (∆p) в контуре подсоедините датчик Dp в соответствии с отображаемыми на экране указаниями и нажмите функциональную клавишу **Продолжить**.
- 9 После завершения калибровки начнется измерение и на экране отображается значение Дифференциального давления (∆p). Нажмите функциональную клавишу **Продолжить**.
- 10 На экран выводятся данные Диагностики. **Измеренный Dp в контуре** и **Измеренный расход** - вот два измерения, которые вы только что выполнили. **Требуемый Dp в контуре** - это Дифференциальное давление (∆p), которое потребуется создать в контуре для того, чтобы можно было достичь проектного расхода, значение которого вы ввели. Для проверки соответствующего необходимого Дифференциального давления в контуре вы можете ввести другой проектный расход.

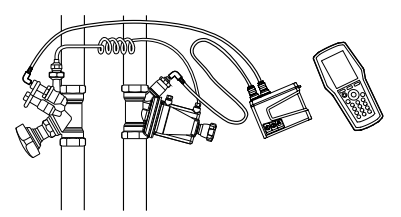

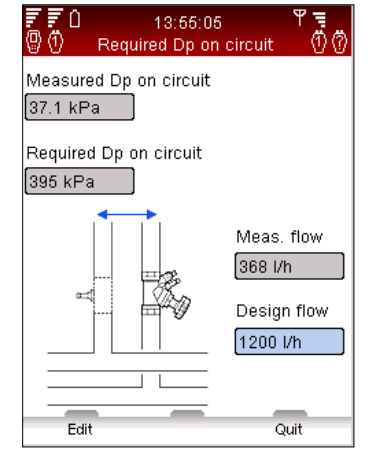

#### **Данные регистрации**

#### **Принцип работы**

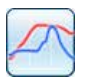

Регистрация данных используется для изучения колебаний рабочих характеристик системы в течение заданного периода времени. Поддерживается регистрация расхода, перепада давления (∆p), температуры и мощности.

Подсоедините датчик Dp к клапану, затем произведите подготовку к регистрации параметров системы. Датчик Dp можно оставить на месте проведения работ на заданный период времени для регистрации измерений. По окончании периода измерений записанные данные могут быть загружены в прибор.

Регистрацию можно производить как с клапана, определённого в гидравлической схеме, так и с отдельного произвольно выбранного клапана.

#### **Запуск новой регистрации**

- 1 Подсоедините измерительное оборудование в соответствии с производимой регистрацией. Например, для **Регистрации расхода и температуры** требуется датчик Dp и один датчик температуры. Порядок подключения см. на стр. 15.
- 2 Перейдите  $\triangle \triangledown$  в пункт Регистрация данных главного меню, нажмите «Ввод».
- 3 Выберите **Начать новую регистрацию**, нажмите «Ввод».
- 4 Перейдите к виду производимого измерения, например, **Регистрация т-ры и расхода**, нажмите «Ввод».
- 5 Доступные датчики, их статус и подключения отображаются в списке. Под списком отображаются дополнительные сведения и рекомендации. Элементы, не используемые при регистрации, показаны серым цветом и не могут быть выбраны.
- $6$  Перейдите  $\Delta v$  к требуемым датчикам и выберите их, нажав «Ввод». Повторяйте операцию, пока не будут выбраны все необходимые датчики.
- 7 Выбранные элементы обозначаются символом , न्टे или i<mark>n</mark> перед названием датчика в списке.
- 8 Для перехода к настройкам клапана нажмите функциональную кнопку **Продолжить**.
- 9 При регистрации расхода, перепада давления (∆p) или мощности требуется произвести калибровку.
- 10 По завершении цикла калибровки введите настройки клапана и жидкости для регистрируемого клапана.
- 11 Если запуск регистрации производится с помощью функции «Гидравлические схемы» (см. стр. 23), строка схемы активна и отображается имя контура.
- 12 Если клапан не подсоединён к гидравлической схеме, в строке схемы будет указано **Не определен**.

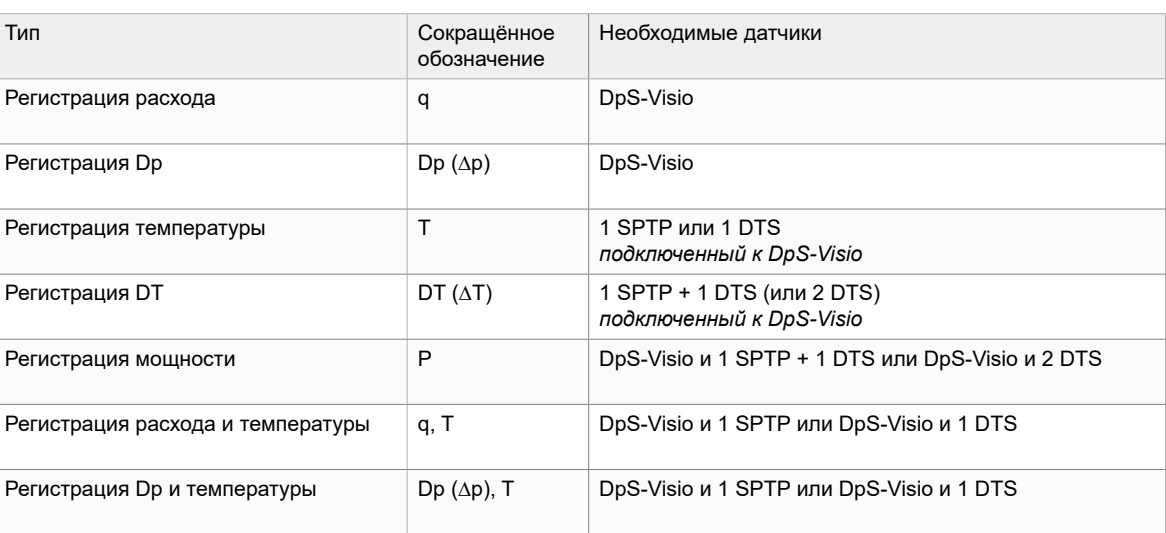

#### **Опции регистрации**

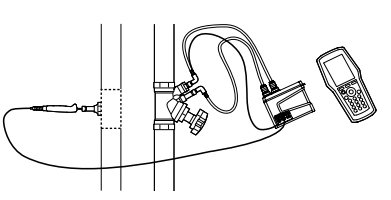

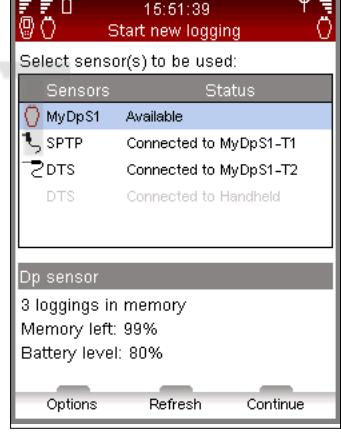

- 13 Для клапанов, произведённых не компанией TA, нажмите функциональную кнопку **Варианты**, выберите **Перейти в Kv-режим** и нажмите «Ввод». Введите информацию о клапане.
- 14 Нажмите функциональную кнопку **Продолжить** для перехода к другим настройкам регистрации.
- 15 **Имя регистрации** по умолчанию состоит из слова «Log», за которым следует цифра, возрастающая в соответствии с количеством регистраций, записанных в память. По желанию: введите имя регистрации в соответствии с собственными предпочтениями.
- 16 Задайте **Дату начала** и **Время начала** регистрации.
- 17 Задайте **Временной интервал** (в секундах) измерений. Интервал может быть выбран в диапазоне от 3 до 240 секунд.
- 18 Задайте **Продолжительность** регистрации, которая ограничена свободной памятью и ёмкостью аккумуляторной батареи датчика Dp, которые отображаются на экране.
- 19 Освободите память, удалив старые регистрации. Нажмите функциональную кнопку **Варианты** и выберите **Список регистраций в памяти**, нажмите «Ввод».
- 20 На экране отображается список регистраций и занятая память. Нажмите функциональную кнопку **Удалить**, чтобы удалить выделенную регистрацию, или **Удалить все**, чтобы очистить всю память.
- 21 Нажмите функциональную кнопку **Готово**, чтобы вернуться к параметрам регистрации.
- 22 Скорректируйте необходимые параметры, нажав функциональную кнопку **Варианты** для выбора или перейдя  $\Delta v$  к параметру, нажмите «Ввод» и скорректируйте настройки с помощью  $\Delta v$ . Нажмите «Ввод».
- 23 Нажмите функциональную кнопку **Сохранить**, и регистрация будет произведена в соответствии с настройками.
- 24 Для осуществления регистрации оставьте датчик Dp на клапане включённым. В промежутках между измерениями он будет автоматически переключаться в ждущий режим для минимизации расходования аккумуляторной батареи.
- 25 После завершения регистрации данных снимите датчик Dp.

#### **Загрузка результатов регистрации данных в память**

После завершения регистрации данные готовы к загрузке из датчика Dp в прибор для просмотра и закачки в ПК для последующего анализа.

- 1 Проверьте, чтобы между прибором и датчиком Dp была установлена связь (по радиоканалу или по кабелю).
- 2 Выберите **Загрузить регистрационные данные с датчика Dp** главного меню **Регистрация данных**.
- 3 Статус датчика Dp отображается на дисплее и может принимать значения:
	- **Доступно** регистрация данных завершена и данные готовы к загрузке
	- **Регистрация данных выполняется** производится регистрация данных
	- **Готов к регистрации** Датчик Dp готов к выполнению регистрации данных
- 4 Чтобы отобразить на экране результаты регистрации данных, записанные в память датчика Dp, нажмите функциональную кнопку **Просмотр**.
- 5 Перейдите  $\sim$  к данным регистрации, которые вы желаете загрузить.
- 6 Чтобы начать загрузку, нажмите функциональную кнопку **Загрузить**. Во время загрузки можно выбрать опцию удаления после завершения процесса загрузки.

#### **Просмотр данных регистрации**

Зарегистрированные данные хранятся в памяти и доступны для просмотра с помощью функции **Просмотр списка регистраций**. Просмотр данных возможен в виде графика или различных списков. В главном меню выберите **Регистрация данных**, нажмите «Ввод».

- 1 Перейдите  $\triangle \triangledown$  в пункт Просмотр списка регистраций, нажмите «Ввод».
- 2 Перейдите  $\Delta v$  к желаемой регистрации, нажмите функциональную кнопку Просмотр.
- 3 На экране отображается сводная информация о регистрации.
- 4 Нажмите функциональную кнопку Варианты и выберите  $\rightarrow \infty$  способ отображения данных.
	- **Просмотр данных регистрации** каждая точка измерения в списке отображается с указанием времени и значения.

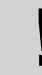

**К сведению!** Возможна загрузка регистрационных данных в момент регистрации данных. **!**

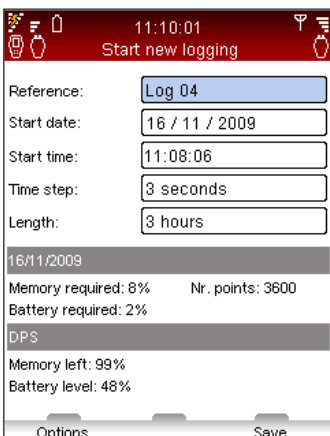

- С помощью кнопок перемещения  $\sim$  можно постранично прокручивать список, отображая на экране по шесть позиций. Нажмите функциональную кнопку **Опции**, чтобы получить возможностью перейти в конец или в начало списка, а также изменить единицы результатов измерений.
- **Просмотр графиков регистрации** результаты измерений отображаются в виде графика.
- Для увеличения/уменьшения масштаба изображения используйте кнопки перемещения  $\triangle \triangledown$ . Для смещения вправо/влево используйте кнопки перемещения  $\Diamond$  . Для пошагового просмотра зарегистрированных данных используйте функциональную кнопку **Трекинг**. Вертикальная черная линия показывает точку измерения, а данные отображаются под графиком. Для перемещения линии отслеживания используйте < >. Для завершения нажмите функциональную кнопку Трекинг выкл.
- **Просмотр статистики регистрации**  просмотр максимальных и минимальных точек измерения для каждого вида данных в течение цикла регистрации.
- 5 Для изменения каких-либо единиц измерения нажмите функциональную кнопку **Ед. изм**.

#### **Регистрация – DpS-Visio**

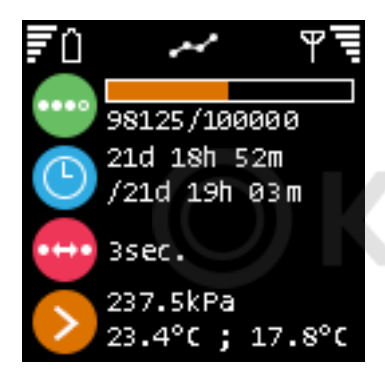

Ход ведения журнала (заменяется на  $\mathbb G$  когда журнал ожидает начала)

Прогресс времени / Общее время регистрации

Шаг времени

Последние зарегистрированные значения

#### **Вспомогательные функции**

#### **Общее описание вспомогательных функций**

Устройство TA-SCOPE кроме гидравлических функций имеет также несколько вспомогательных функций.

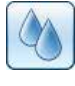

**Теплоноситель** – Настройки вида теплоносителя (среды), используемого в исследуемой или диагностируемой системе. Наиболее часто в гидравлических системах в качестве теплоносителя (среды) используется вода, однако устройство TA-SCOPE способно также производить расчёты для воды, содержащей различные добавки.

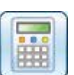

**Гидравлический калькулятор** – Осуществление расчётов на основе соотношений между величиной расхода, перепада давления (∆p), значения Kv, мощности и перепада температур (∆T). С помощью этой функции можно также получить рекомендации по подбору трубопроводов и клапанов при расчёте гидравлических систем и производить перевод из одних единиц в другие.

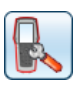

**Настройки** – Функция «Настройки» используется для задания параметров измерительного прибора и представления информации.

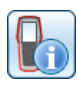

**Информация** – Отображение информации о версии программного обеспечения, последней калибровке и параметрах аккумуляторной батареи прибора, датчика Dp, а также датчика температуры, когда он подключен.

#### **Теплоноситель**

#### **Принцип работы**

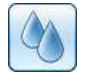

Данная функция управляет настройками параметров теплоносителя (среды), присутствующего в системе, в которой производится измерение или балансировка. Предусмотрена также возможность любых корректировок

параметров теплоносителя из меню измерений при вводе определений - смотрите символ <sup>6</sup>.

Независимо от того, в каком меню производятся настройки параметров теплоносителя, они будут распространяться на все текущие операции устройства TA-SCOPE в данный момент.

Наиболее часто в гидравлических системах в качестве теплоносителя используется вода, однако устройство TA-SCOPE способно также производить расчёты для воды, содержащей различные добавки. Для всех клапанов TA производится автоматическая корректировка вязкости.

#### **Сменить теплоноситель**

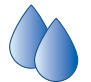

1 В главном меню выберите  $\bullet$ , нажмите «Ввод».

- 2 Перейдите  $\triangle \triangledown$  во второе поле ввода и откройте его, нажав «Ввод».
- 3 Выберите  $\triangle \triangledown$  требуемый тип теплоносителя, нажав «Ввод». Наиболее распространённые типы: гликоль, рассол и спирт можно выбрать из раскрывающегося списка.
- 4 Для опции **Другая жидкость** необходимо задать плотность, вязкость и удельную теплоёмкость. Нажмите функциональную кнопку **Свойства** и определите теплоноситель.
- 5 Для теплоносителей гликоль, рассол и спирт также задайте добавку и её концентрацию в процентах.
- 6 Верхнее поле ввода **Температура** теплоносителя. Ниже указана температура замерзания.
- 7 Закончив, нажмите функциональную кнопку **Выполнено**.

**К сведению!** Функция автокоррекции предотвращает слишком высокое или слишком **!** низкое значение для температуры и концентрации добавок.

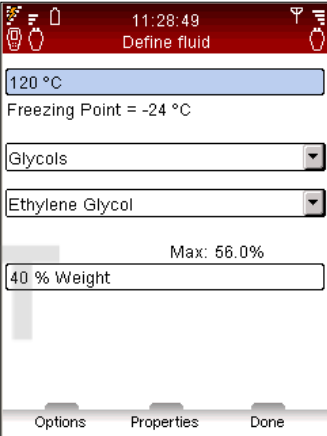

#### **Гидравлический калькулятор**

#### **Принцип работы**

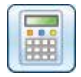

Гидравлический калькулятор легко производит расчёты на основе соотношений между величиной расхода, перепада давления (∆p), значения Kv, мощности и перепада температур (∆T).

С помощью этой функции можно также получить рекомендации по подбору трубопроводов и клапанов при расчёте гидравлических систем и производить перевод из одних единиц в другие.

Гидравлический калькулятор TA-SCOPE имеет такие же функциональные возможности, что и HyTools, которые заложены в расчетной линейке (номограмма балансировки/«красный диск»).

Расчёт «Расход-Kv-Dp (∆p)»

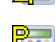

Расчёт «Мощность-Расход-DT (∆T)»

Расчёт «Расход-Настройка клапана-Dp (∆p)

#### **Расчёт «Расход/Kv/Dp (∆p)/Мощность/DT (∆T)»**

- 1 В главном меню выберите **Гидравлический калькулятор**, нажмите «Ввод».
- 2 Выберите ду вид расчёта:
	- Расчёт «Расход-Kv-Dp (∆p)»

Расчёт «Мощность-Расход-DT (∆T)»

- 3 Из раскрывающегося списка **Расчёт** выберите переменную, которую необходимо рассчитать, нажмите «Ввод» для индикации или пролистайте список с помощью  $\Diamond$ .
- 4 Введите значения двух других переменных.
- 5 Результат автоматически отображается на дисплее.
- 6 Перейдите к расчёту другой переменной, нажмите функциональную кнопку или или .
- 7 Нажмите функциональную кнопку **Выход** для возврата в главное меню «Гидравлический калькулятор».

#### **Расчёт настройки клапана**

- 1 Выберите **Рассчитать настройку клапана («красный диск»)**, нажмите «Ввод».
- 2 В раскрывающемся списке «Рассчитать» выберите **Настройка**.
- 3 Введите значения расхода и перепада давления (∆p).
- 4 В раскрывающемся списке выберите размер клапана, нажмите «Ввод».
- 5 В раскрывающемся списке определите тип клапана, нажмите «Ввод».
- 6 Результат автоматически отображается на дисплее.
- 7 Перейдите к расчёту другой переменной, нажмите функциональную кнопку или или .
- 8 Нажмите функциональную кнопку **Выход** для возврата в главное меню **Гидравлический калькулятор**.

#### **Определение рекомендуемого размера трубы**

- 1 Перейдите  $\Delta v$  в меню Выбрать трубу, нажмите «Ввод».
- 2 Введите **Расход**.
- 3 Произведите Выбор типа трубы, пролистайте варианты с помощью < ⊅ или нажмите «Ввод», чтобы открыть раскрывающийся список.
- 4 Список расчетных труб автоматически отображается на дисплее.
- 5 Рекомендуемые размеры труб указаны зелёной стрелкой.
- $6$  Для прокручивания списка используйте  $\boldsymbol{\Delta} \mathbf{v}$ .
- 7 Для каждой трубы указывается линейное падение давления и скорость.
- 8 Перейдите в меню Выбрать клапан, нажмите функциональную кнопку  $\mathbb{R}$ .
- 9 Нажмите функциональную кнопку **Выход** для возврата в главное меню **Гидравлический калькулятор**.

#### **Определение рекомендуемого размера клапана**

- 1 Перейдите  $\Delta v$  в меню Выбрать клапан, нажмите «Ввод».
- 2 Введите **Расход**.
- 3 Произведите Выбор типа клапана, пролистайте варианты с помощью < > или нажмите «Ввод», чтобы открыть раскрывающийся список.
- 4 Список расчетных труб автоматически отображается на дисплее.
- 5 Рекомендуемые размеры клапана указаны зелёной стрелкой.
- $6$  Для прокручивания списка используйте  $\boldsymbol{\Delta} \mathbf{v}$ .
- 7 В списке также отображаются два альтернативных варианта для перепада давления (∆p) при различных настройках клапана в зависимости от типа клапана.
- $8$  Перейдите в меню Выбор трубы, нажмите функциональную кнопку  $\blacklozenge$ .
- 9 Нажмите функциональную кнопку **Выход** для возврата в главное меню **Гидравлический калькулятор**.

#### **Перевод единиц**

- 1 Перейдите  $\triangle \vee$  в меню Конвертировать размерности, нажмите «Ввод».
- 2 Выберите переменную для пересчёта, пролистайте варианты с помощью  $\Diamond$  или нажмите «Ввод», чтобы открыть раскрывающийся список.
- 3 Укажите необходимые единицы измерения для пересчёта.
- 4 При вводе значения в одном из полей, в другом поле появляется пересчитанное значение.
- 5 Нажмите функциональную кнопку **Выход** для возврата в главное меню **Гидравлический калькулятор**.

#### **Настройки**

#### **Принцип работы (Прибор)**

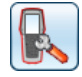

В меню **Настройки** производятся пользовательские настройки измерительного прибора и представления информации.

#### **Беспроводной сигнал**

С помощью кнопки-флажка осуществляется **On/Off** двух режимов датчиков Dp. Данный режим позволяет использовать новый метод балансировки - TA-Wireless, выполняя измерения с помощью двух датчиков Dp одновременно.

Имеющиеся Датчики Dp, их беспроводной статус и МАС-адреса отображаются в списке. Изделия, которые были ранее подключены к прибору, отображаются серым цветом, если в меню **Варианты** выбран пункт **Показать архив датчиков Dp**.

Если Датчик Dp используется с прибором впервые, то их необходимо соединить друг с другом с помощью кабеля. См. раздел **Беспроводная связь** на стр. 14.

Для отключения всей радиосвязи выберите в меню **Варианты** пункт **Выключить все радиооборудование**. Чтобы вновь включить беспроводной сигнал прибора, выберите Включить радиооборудование прибора. Чтобы восстановить связь при повторном включении беспроводного сигнала, каждый блок должен быть подключен с помощью кабеля. Как только  $\mathbb {T}$  становится видимым в списке, отсоедините кабель для начала ведения беспроводной связи.

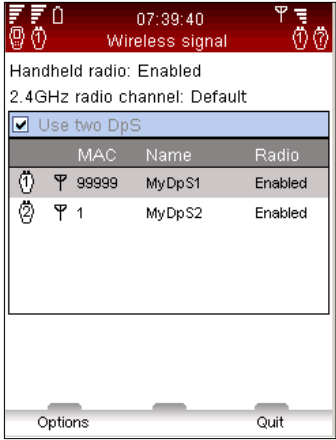

#### **Технические параметры**

Кроме настроек по умолчанию возможно отображение широкого ассортимента клапанов TA, например клапанов, уже снятых с производства. Для пользовательской настройки доступны также расширенные технические параметры клапанов и труб.

#### **Размерности**

Отображаемые единицы изме-рения автоматически выбира-ются в соответствии с вашим регионом до осуществления поставки, однако также могут быть изменены пользователем в этом меню. Можно также изме-нить отображаемые единицы измерения непосредственно в меню измерения в про-цессе работы. Новые единицы измерения будут сохраняться во всех функциях устройства TA-SCOPE. Кнопка «Сбросить все» в меню «Ед. изм.» исполь-зуется для восстановления действующих в вашем регионе стандартных настроек.

#### **Энергосбережение**

Отрегулируйте яркость подсветки дисплея и выдержку до уменьше-ния яркости экрана, включения ждущего режима и выключения.

#### **Название прибора**

Каждому прибору и датчику Dp может быть присвоено специаль-ное имя. Это может быть особенно удобно в компаниях, исполь-зующих несколько измерительных приборов TA-SCOPE. Любой прибор и датчик Dp могут образовывать беспроводную пару. Уста-новите связь между любыми двумя устройствами в соответствии с порядком подключения выбранного датчика Dp (см. стр. 15).

#### **Язык и форматы**

Выберите язык для отображения текста, установите формат даты, времени, а также представления десятичной дроби.

#### **Тон клавиш**

Установите громкость звукового сигнала при нажатии кнопок между двумя различными уровнями или в положение «Выкл».

#### **Дата и время**

Установите дату и время. Время отображается в информационном заголовке прибора.

#### **Информационные сообщения**

Разрешить/Запретить показ информационных сообщений.

#### **Возврат к заводским настройкам**

При перезагрузке все параметры вернутся к заводским настрой-кам. Все измеренные и загруженные данные так же сотрутся.

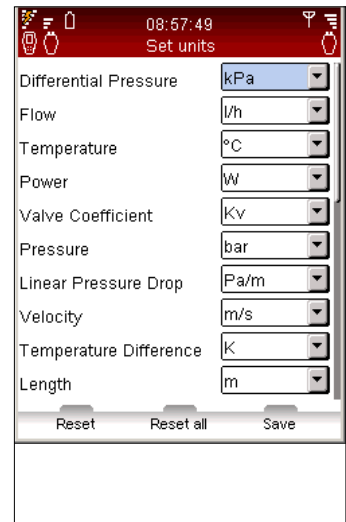

#### **Принцип работы (DpS-Visio)**

В меню можно изменить стандартные значения настроек DpS-Visio и отображаемую информацию.

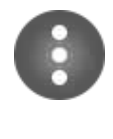

Длительное нажатие для открытия меню настроек Длительное нажатие, чтобы закрыть меню настроек Короткое нажатие - переход к следующему экрану

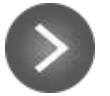

Кнопка со стрелкой для изменения настроек

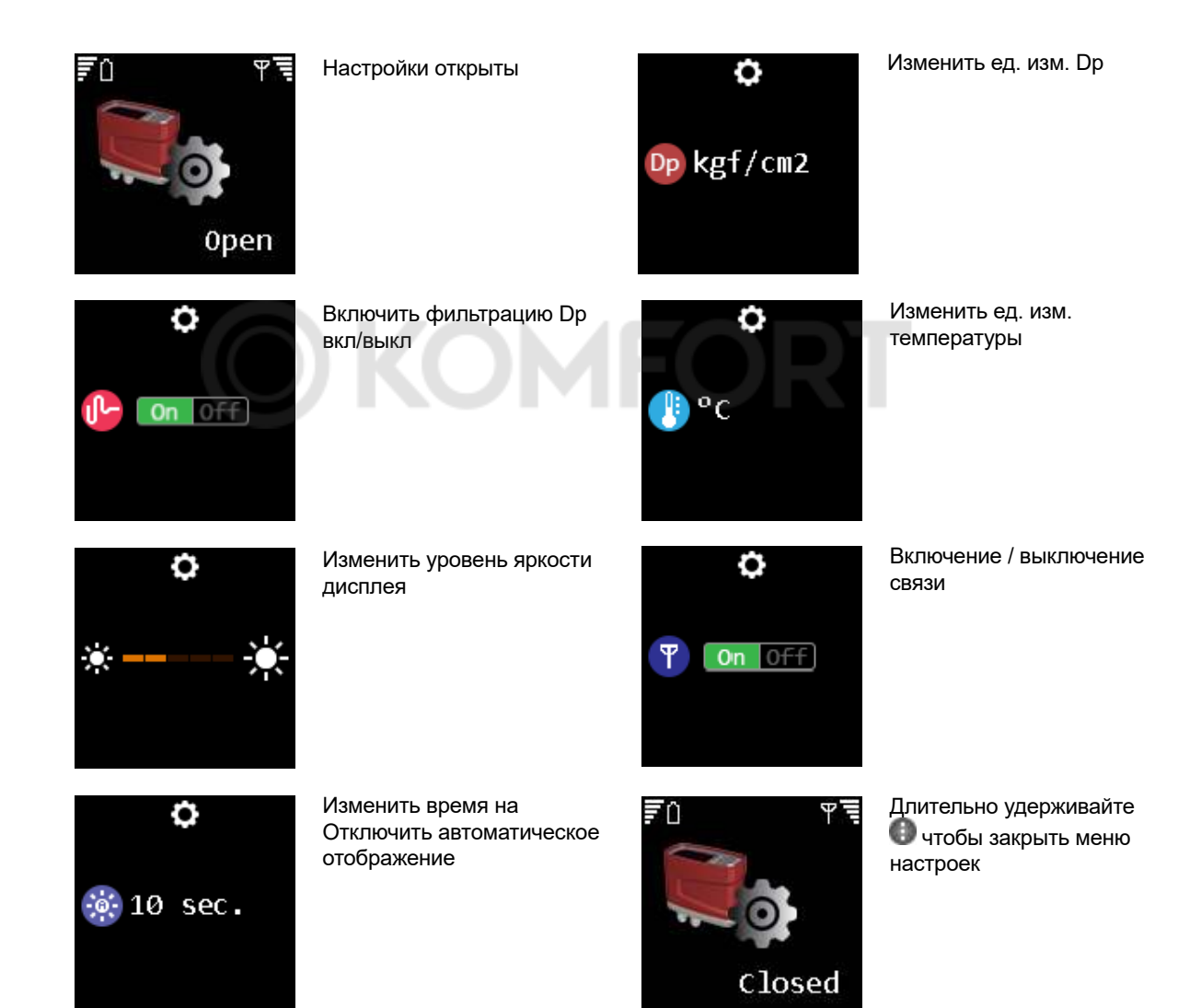

#### **Информация**

#### **Принцип работы**

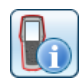

В меню **Информация** тображается основная системная информация прибора, а также все доступные датчики, в том числе:

- Располагаемая ёмкость аккумуляторной батареи
- Фрагмент и версия базы данных клапанов TA и другая информация компании IMI Hydronic Engineering.
- Последняя калибровка датчика Dp и датчика (датчиков) температуры. Если отображается красным цветом, значит, с момента калибровки прошло более года и требуется новая калибровка.
- Напряжение смещения при измерении давления

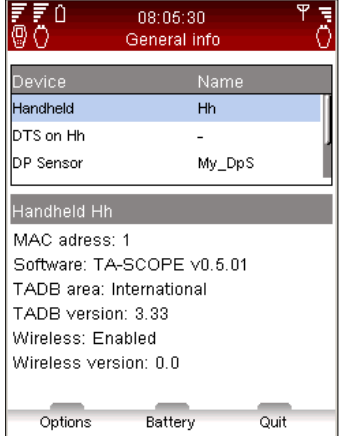

**К сведению!** Сведения из меню «Информация» пригодятся в случае обращения в компанию IMI Hydronic Engineering с запросами относительно вашего измерительного **!** прибора TA-SCOPE.

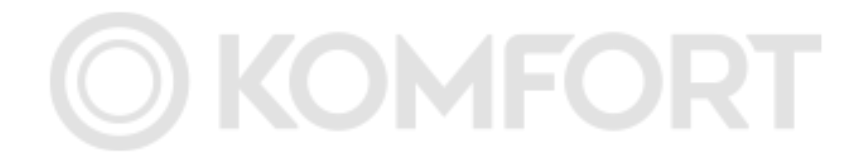

#### **Связь с ПК**

#### **Перенос данных**

Подсоедините устройство TA-SCOPE к вашему ПК для переноса данных - например, параметров гидравлических схем и накопленной информации о системе в программное обеспечение HySelect и обратно.

Подключите прибор к ПК с помощью USB-кабеля, и программа HySelect автоматически подключится к устройству TA-SCOPE. Просто следуйте инструкциям на экране ПК.

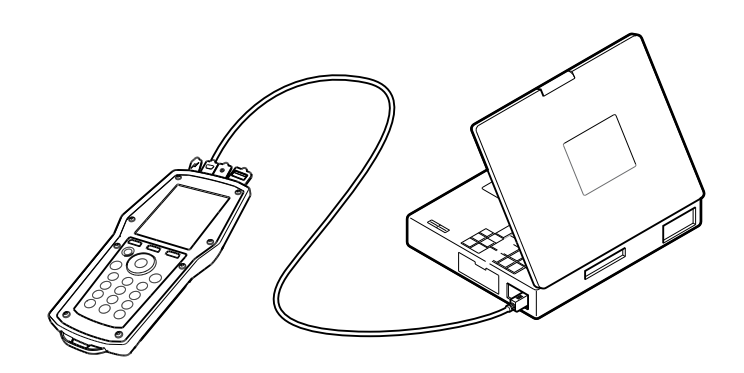

#### **Обновление программного обеспечения**

**1.**

При появлении новой версии программного обеспечения для TA-SCOPE, программа HySelect автоматически предложит произвести обновление. Просто подключите компьютерный блок и DpS-Visio, как показано на рисунке и следуйте инструкции на ПК.

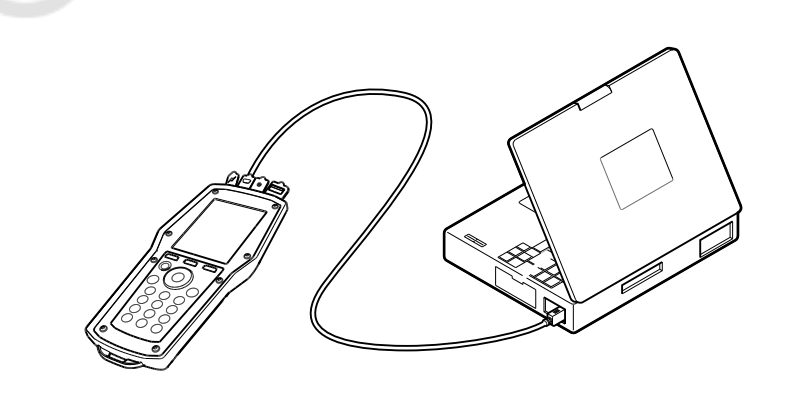

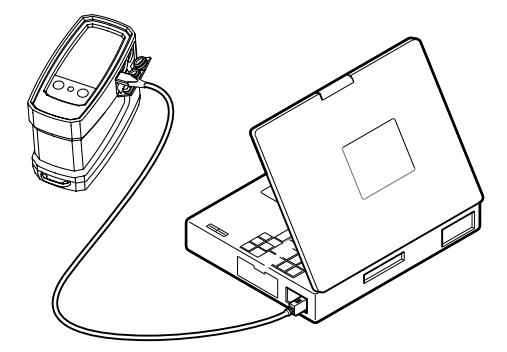

**2.**

#### **Технический уход и обслуживание измерительного прибора**

#### **Рекомендации по техническому уходу и хранению**

- Для очистки устройства TA-SCOPE можно использовать влажную салфетку и мягкое моющее средство.
- Никогда не оставляйте воду в датчике Dp, если существует риск замерзания (например, в автомобиле в зимнее время)!
- Не допускается воздействие экстремальных температур при утилизации путём сжигания возможен взрыв аккумуляторной батареи.
- Хранение при температуре выше 60 °C не допускается.
- Другие виды использования, кроме указанных в данном руководстве, могут вызвать повреждение устройства или нанести вред пользователю.

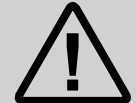

**Предупреждение!** Запрещается вскрывать прибор. Это может привести к повреждению прибора и аннулированию гарантии! Дополнительную информацию смотрите на стр. 43. **!**

#### **Аккумуляторные батареи – ёмкость и зарядка**

В состоянии поставки устройство TA-SCOPE частично заряжено и готово к немедленному выполнению балансировки. В информационном заголовке прибора отображается состояние аккумуляторной батареи как самого прибора, так и датчика Dp, если установлена связь.

Прибор и Датчик Dp могут быть заряжены одновременно с помощью универсального зарядного устройства. TA-SCOPE поставляется в комплекте с одним универсальным зарядным устройством и 2 кабелями для зарядки. (т.е. кабели между Hh, Dp и универсальным зарядным устройством). Кабель для зарядки также поставляется вместе с каждым дополнительным блоком TA-SCOPE (DpS).

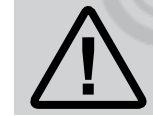

**Предупреждение!** И в приборе, и в датчике Dp имеются аккумуляторные батареи, требующие зарядки. Использоваться должны универсальные зарядные устройства,<br>поставляемые компанией IMI Hydronic Engineering!

**К сведению!** Чтобы максимально увеличить время работы от аккумуляторной батареи, отрегулируйте настройки подсветки, выдержки до перехода в ждущий режим и выдержки **!** до выключения. Доступ к опциям **Экономия энергии** производится из меню **Настройки**.

Аккумуляторные батареи, установленные в устройстве TA-SCOPE, специально предназначены для этой цели и их замена на другой тип ни при каких условиях не допускается. При возникновении каких-либо проблем с аккумуляторными батареями обратитесь в ваше местное коммерческое представительство компании IMI Hydronic Engineering.

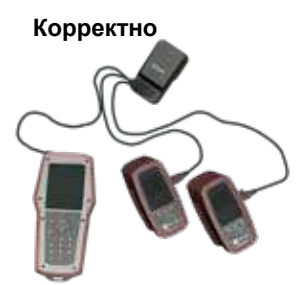

Время зарядки полностью разряженных аккумуляторов составляет приблизительно шесть-семь часов и обеспечивает до трёх полных рабочих дней использования устройства в беспроводном режиме.

Компьютерный блок и DpS-Visio также будут заряжаться пока подключены к ПК, см. стр. 40.

#### **Зарядка - Инструкция по эксплуатации**

(Выберите правильный штекер (рис. A).)

1. Подключите универсальное зарядное устройство к сетевой розетке. Подождите, пока индикатор покажет зеленый цвет.

2. Подключите устройства к USB-порту.

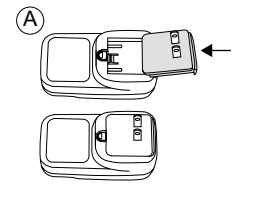

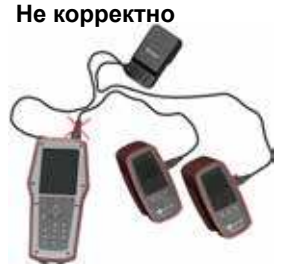

#### **ВНИМАНИЕ!** (Универсальное зарядное устройство)

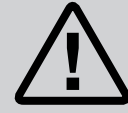

- 1. Не сгибайте лезвие или контакты вилки.
- 2. Если есть какие-либо странные звуки, дым или запах, немедленно отключите кабель от сети.
- 3. Не разбирайте. (это может привести к пожару или поражению электрическим током).
- 4. Не помещайте посторонние предметы в вентиляционное отверстие. (это может привести к пожару или поражению электрическим током). 5. Убедитесь, что универсальное зарядное устройство надежно подключено.
- 6. Следите за тем, чтобы не использовать поврежденные кабели. (это может привести к пожару или поражению электрическим током). 7. Следите за тем, чтобы не оставлять универсальное зарядное устройство на кроватях, сумках, в закрытых шкафах, или иных местах с плохой вентиляцией.
- 
- 8. Протирайте универсальное зарядное устройство мягкой сухой тканью. (вода может привести к поражению электрическим током).
- 9. Содержите вилку и розетку в чистоте. (грязь может вызвать короткое замыкание и возгорание).
- 10. Храните продукт в недоступном для детей месте.

#### **Индикатор заряда аккумулятора Датчика Dp**

У DpS-Visio есть светодиодный индикатор на котором постоянно горящая или мигающая лампа показывает зеленым, оранжевым или красным цветом заряд аккумулятора и оставшуюся емкость.

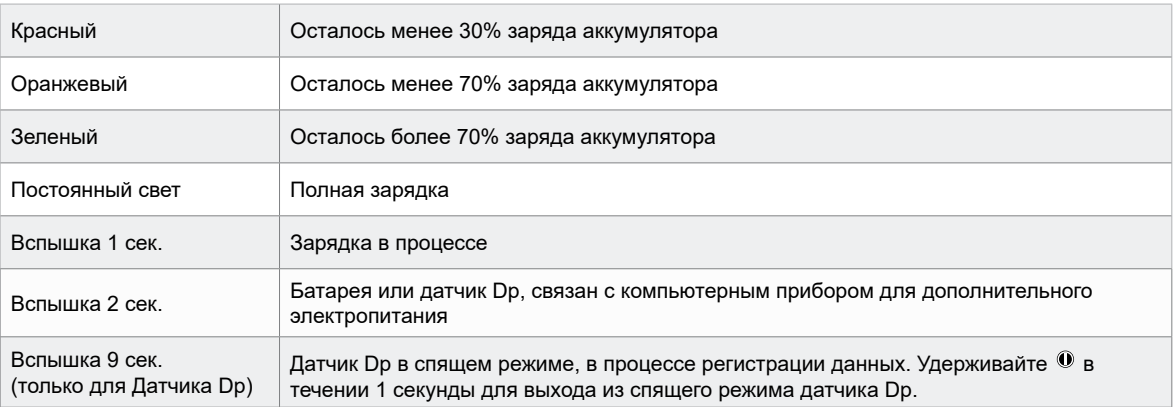

#### **Очистка фильтра**

Фильтры в измерительных ниппелях защищают датчик Dp от загрязнений и примесей, присутствующих в жидкости гидравлической системы.

Степень загрязнения фильтра зависит от интенсивности использования - заменяйте по мере необходимости, чтобы сохранить высокую точность измерений. Вместе с устройством TA-SCOPE поставляется комплект запасных фильтров, которые также можно заказать в качестве принадлежностей.

Фильтр следует регулярно очищать, предпочтительно после каждого сеанса работы.

Используйте гаечные ключи для снятия держателя фильтра (1), фильтра (2) и уплотнительного кольца (3). Открутите и промойте/замените фильтр.

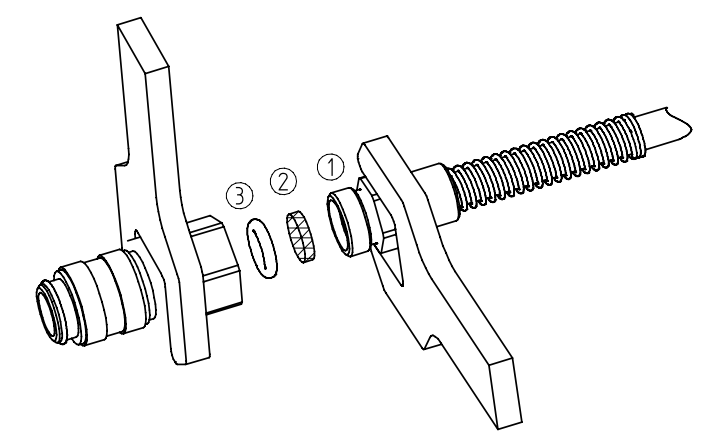

#### **Сертификаты о калибровке**

Сертификаты о калибровке датчика Dp и цифрового датчика температуры устройства TA-SCOPE оформляются после прохождения приёмочных испытаний. Используемое оборудование проходит поверку по национальным стандартам в соответствии с требованиями ISO 9001 или эквивалентными.

Периодичность калибровки зависит от интенсивности использования прибора и требований корпоративных стандартов. Компания IMI Hydronic Engineering рекомендует для обеспечения наилучших технических характеристик проводить калибровку датчика Dp и цифрового датчика температуры ежегодно.

#### **Гарантийные обязательства**

Настоящим гарантируется отсутствие дефектов в материалах и исполнении устройства TA-SCOPE при нормальной эксплуатации и обслуживании. Срок действия гарантии составляет два года, начиная с даты поставки включительно. На ремонт и обслуживание предоставляется гарантия сроком 365 дней.

Настоящая гарантия предоставляется только первоприобретателю и не распространяется на расходные материалы и измерительные приборы, которые, по мнению специалистов компании IMI Hydronic Engineering, использовались несоответствующим образом, или в отношении которых была проявлена халатность, или которые были повреждены в результате аварии или неправильной эксплуатации или обращения. Компания IMI Hydronic Engineering гарантирует, что поставляемое ей программное обеспечение работает во всех существенных отношениях в соответствии с заявленными техническими характеристиками. Компания IMI Hydronic Engineering не гарантирует, что её программное обеспечение не содержит ошибок, или что оно будет работать без сбоев.

Обязательства компании IMI Hydronic Engineering в отношении предоставляемых гарантий ограничиваются полным возмещением стоимости покупки или бесплатным ремонтом или заменой неисправных изделий, поставленных в один из авторизованных сервисных центров компании IMI Hydronic Engineering в течение гарантийного периода - по усмотрению компании IMI Hydronic Engineering. Для получения гарантийного обслуживания либо обратитесь в ближайший авторизованный сервисный центр компании IMI Hydronic Engineering, либо отправьте изделие с оплаченной доставкой (ФОБ) и страховкой, а также с описанием возникших проблем в ближайший авторизованный сервисный центр компании IMI Hydronic Engineering. Компания IMI Hydronic Engineering не принимает на себя риск повреждения изделия в процессе транспортировки. После выполнения гарантийного ремонта изделие будет возвращено покупателю с оплаченной доставкой (ФОБ).

Если специалисты компании IMI Hydronic Engineering придут к заключению, что неисправность изделия стала следствием неправильного использования, модификации, аварии или неправильной эксплуатации или обращения, мы предоставим расчёт стоимости ремонта и приступим к работе только после подтверждения этой сметы. После ремонта изделие будет возвращено заказчику с оплаченной доставкой, после чего заказчику будет выставлен счёт на стоимость ремонта и обратной доставки изделия (на условиях ФОБ).

#### **Соответствие правилам FCC (Федеральной комиссии связи (США)) и сертификация в ETL (Независимая тестовая лаборатория (США))**

Устройство TA-SCOPE соответствует Правилам FCC, часть 15. Эксплуатация допускается при следующих двух условиях: (1) данное устройство не должно создавать недопустимых помех, и (2) данное устройство должно допускать воздействие на него любых помех, включая помехи, которые могут привести к нежелательным последствиям для работы устройства.

**Внимание!** Внесение изменений или модификаций в оборудование, не утверждённых в явном виде стороной, ответственной за соблюдение установленных требований, может **данное разновать привести к** лишению пользователя права эксплуатировать данное оборудование.

Данное оборудование прошло испытания и признано соответствующим ограничениям, установленным для цифровых устройства Класса B, в соответствии с частью 15 Правил FCC. Указанные ограничения направлены на обеспечение необходимой защиты от недопустимых помех при установке в жилых помещениях. Данное оборудование генерирует, использует и может излучать радиочастотную энергию и, если оно не будет эксплуатироваться в соответствии с инструкциями, может создавать недопустимые помехи для радиосвязи. При этом нельзя гарантировать, что в конкретных условиях эксплуатации помехи не возникнут. Если данное оборудование всё-таки создаёт недопустимые помехи для радио- или телевизионного приёма, что можно определить путём включения и выключения оборудования, пользователю рекомендуется попытаться устранить помехи, воспользовавшись одним или несколькими из следующих способов:

- Переориентировать или перенести в другое место приёмную антенну.
- Увеличить расстояние между оборудованием и приёмником.
- Подключить оборудование к розетке другой цепи электропитания, отличной от той, к которой подключён приёмник.
- Проконсультироваться с дилером или опытным специалистом по радиотелевизионным устройствам.

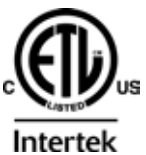

#### **Сертификация в ETL:**

Соответствует стандарту UL 61010-1. Сертифицирован на соответствие стандарту Канадской ассоциации стандартов CSA C22.2 № 61010-1.

#### **Технические характеристики**

#### **Диапазон измерений**

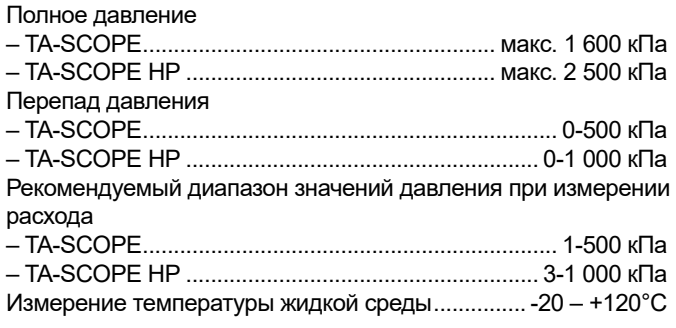

#### **Погрешность измерений**

#### Перепад давления

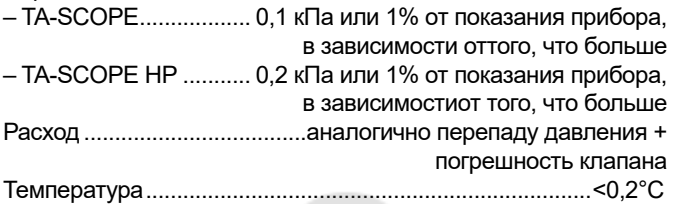

#### **Ёмкость аккумуляторной батареи, время работы и подзарядки**

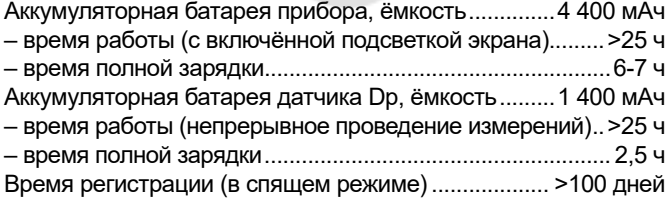

#### **Температура окружающей среды**

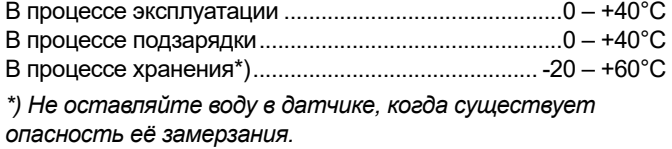

#### **Влажность воздуха**

Влажность атмосферного воздуха ...............макс. 90% отн. вл.

#### **Герметичность**

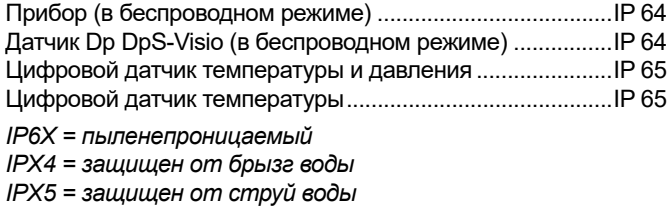

#### **Размеры/Масса**

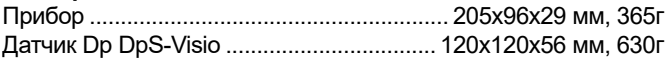

#### **Дисплей**

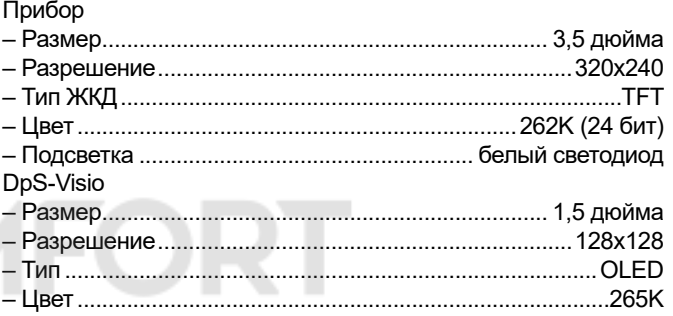

#### **Память данных**

Память результатов измерений ............................> 2 000 клапанов Регистрация данных (3 канала)..... 3 х 40 000 значений измерений

#### **Беспроводная связь**

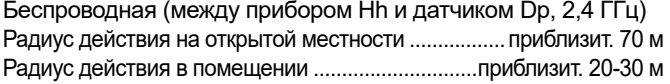

#### **Универсальное зарядное устройство**

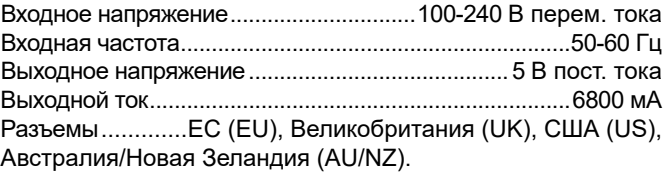

*Технические характеристики, действительны на высоте макс. 2000 м.*

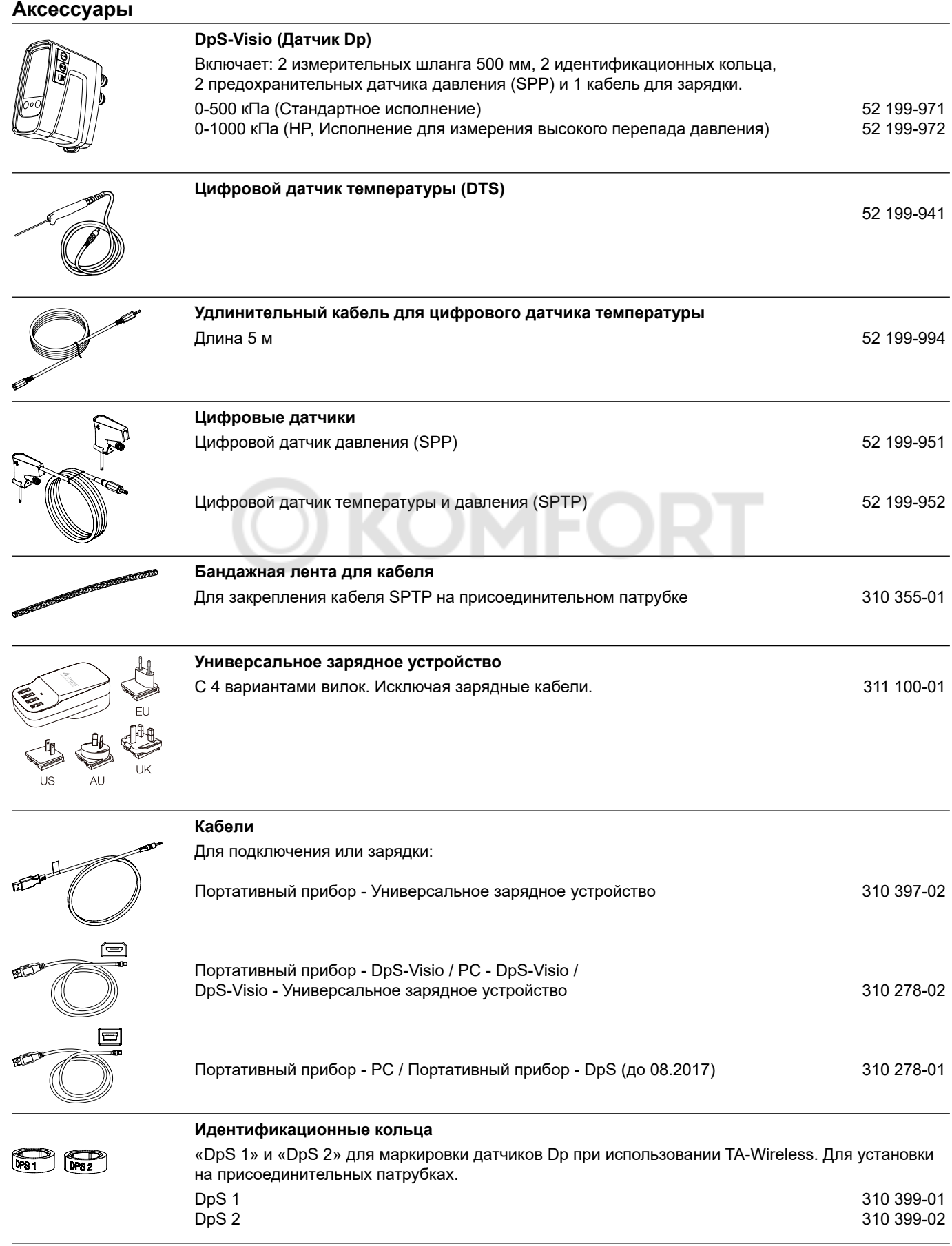

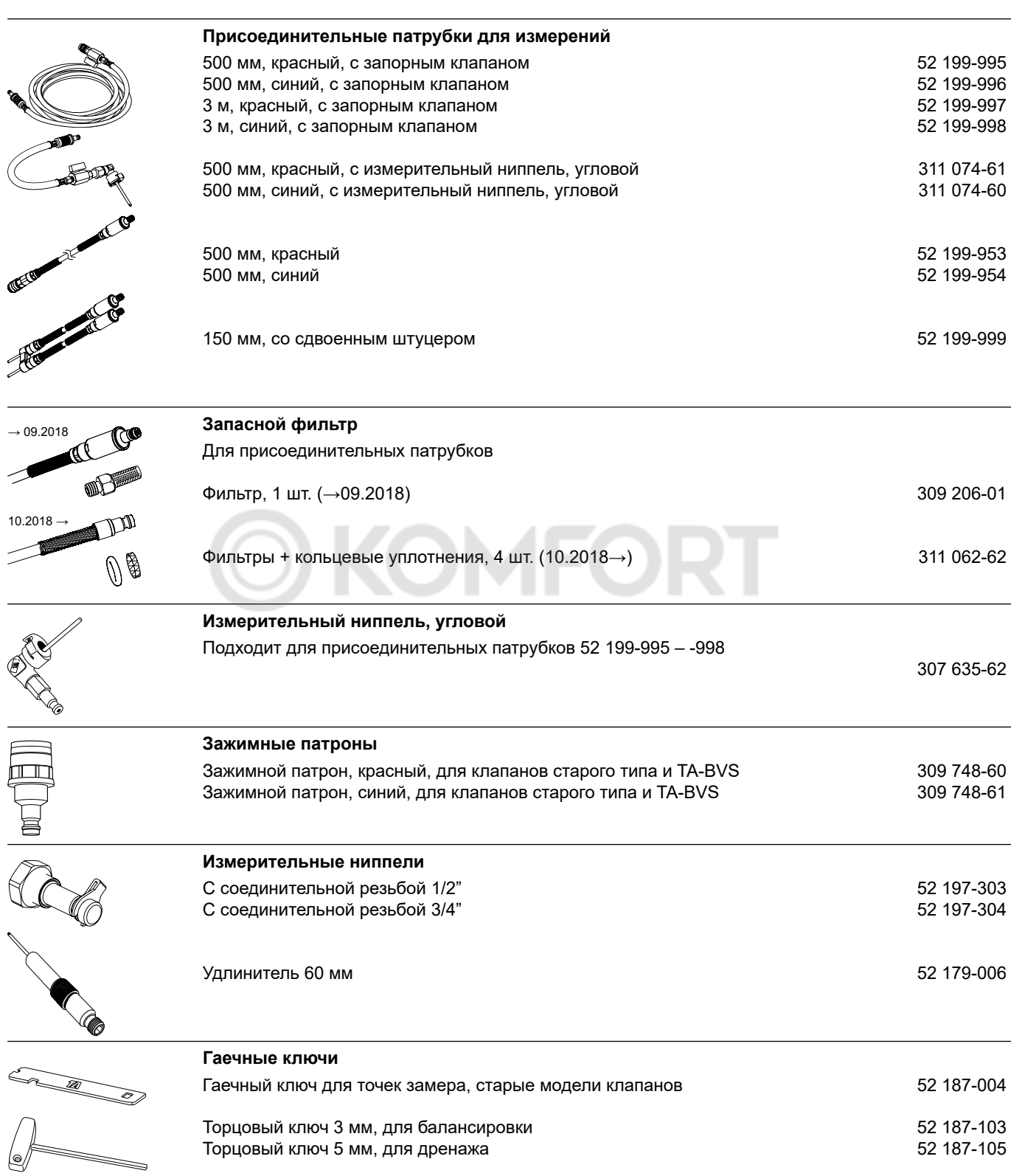

# **OKOMFORT**

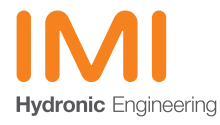